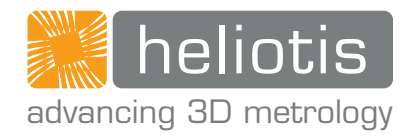

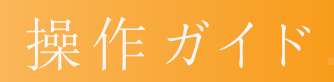

# heliInspect<sup>™</sup> H8

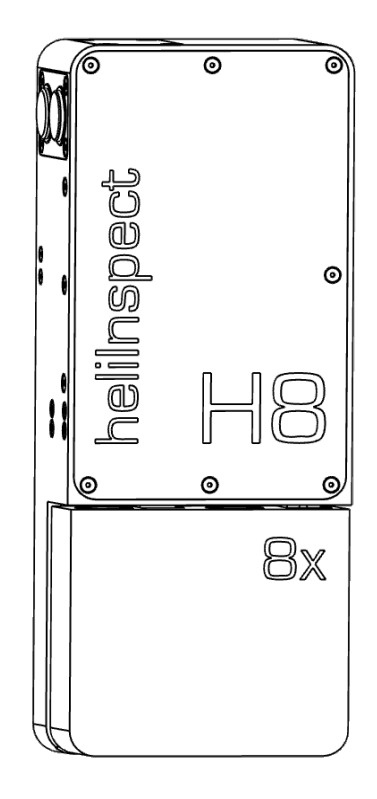

操作ガイド

heliInspect<sup>™</sup> H8

オリジナル操作ガイド| この文書の独語版以外の全ての版はオリジナル操作ガイドの翻訳 です。

バージョン: 1.0 | ステータス: 11.03.2021

初版: 11.03.2021

製造者:

Heliotis AG Längenbold 5 6037 Root Switzerland T: +41-41-455-6700 E: support@heliotis.ch I: www.heliotis.com

© 2021 | この文書は著作権によって保護されています。著作権者であるHeliotis AG の明示的な 承認なしには、いかなる方法、形式、目的においても複製することはできません。このことは電子シ ステムでの翻訳、保存および処理にも同様に当てはまります。

<span id="page-3-0"></span>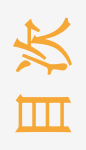

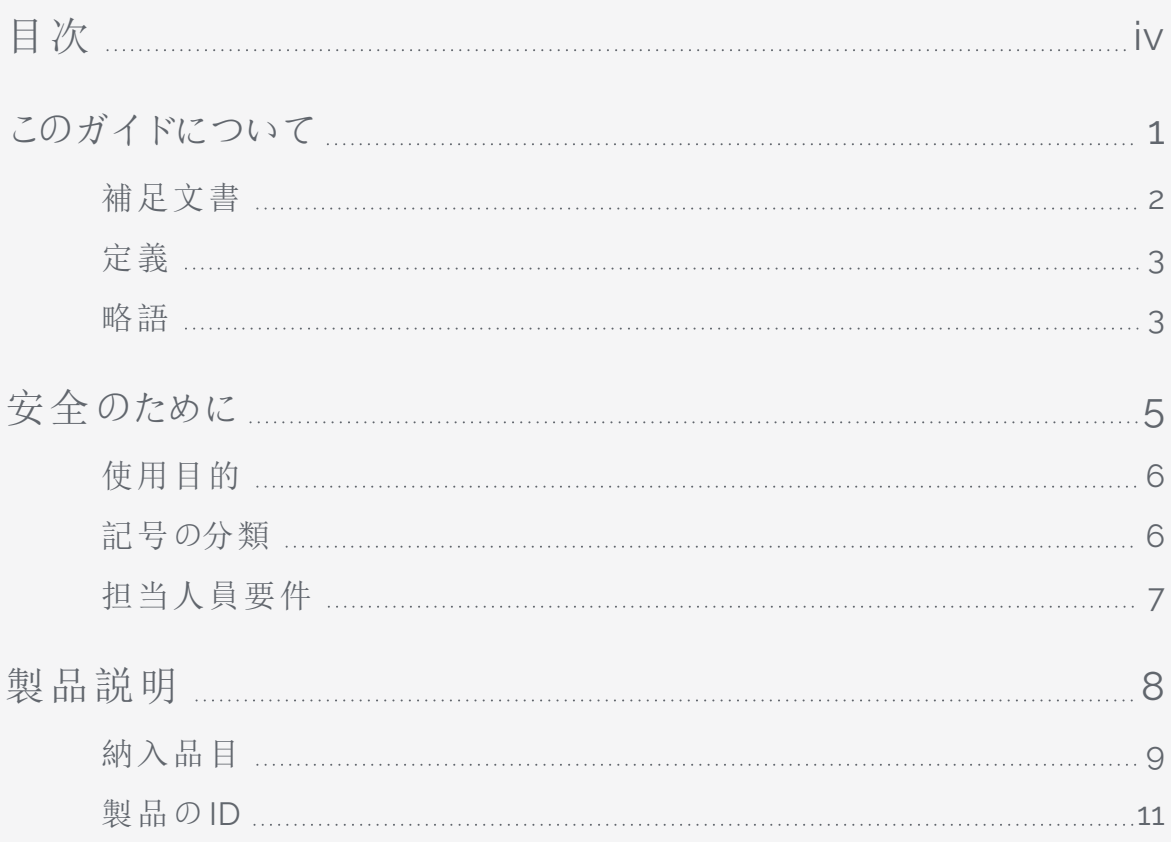

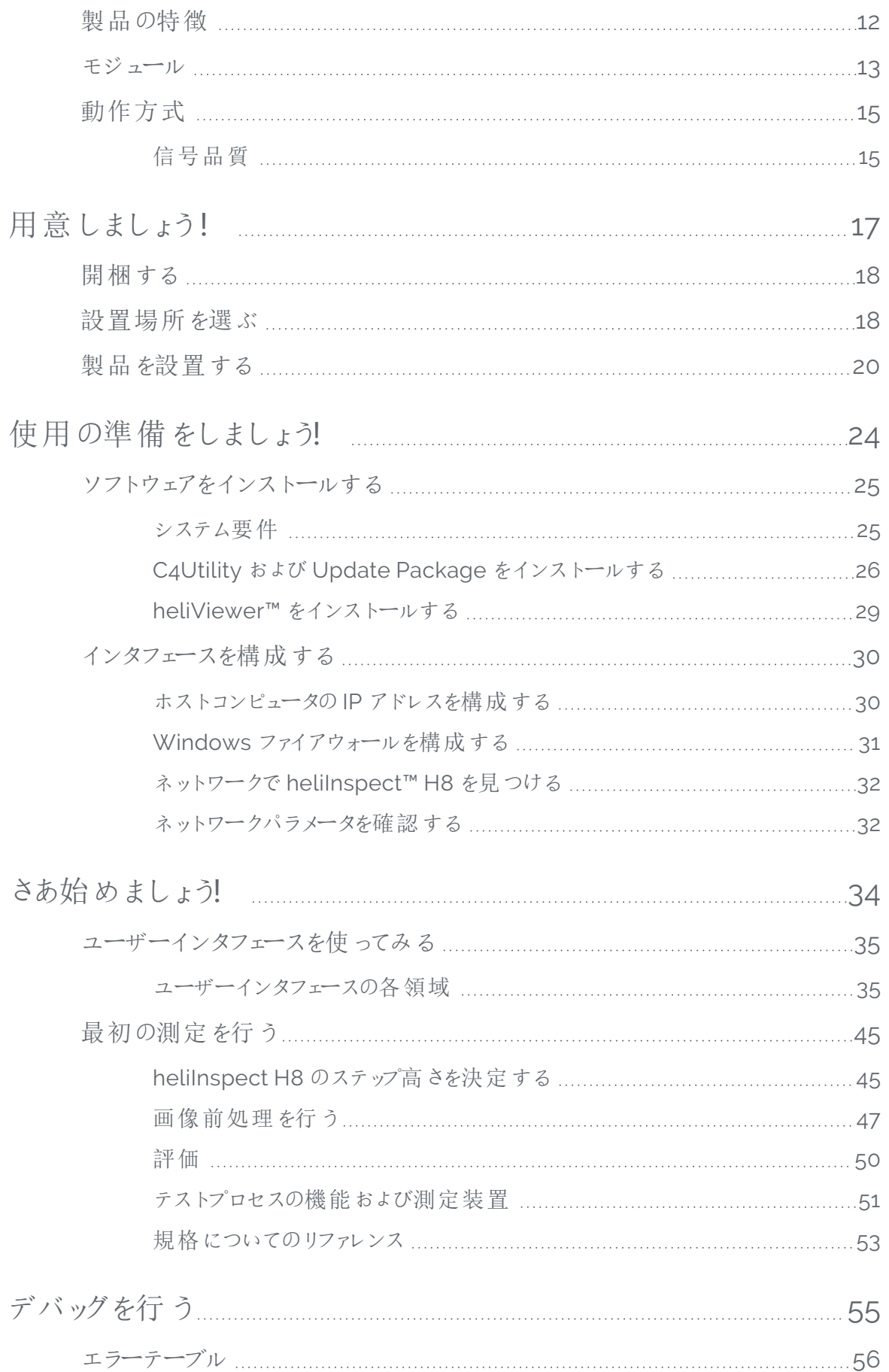

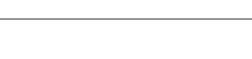

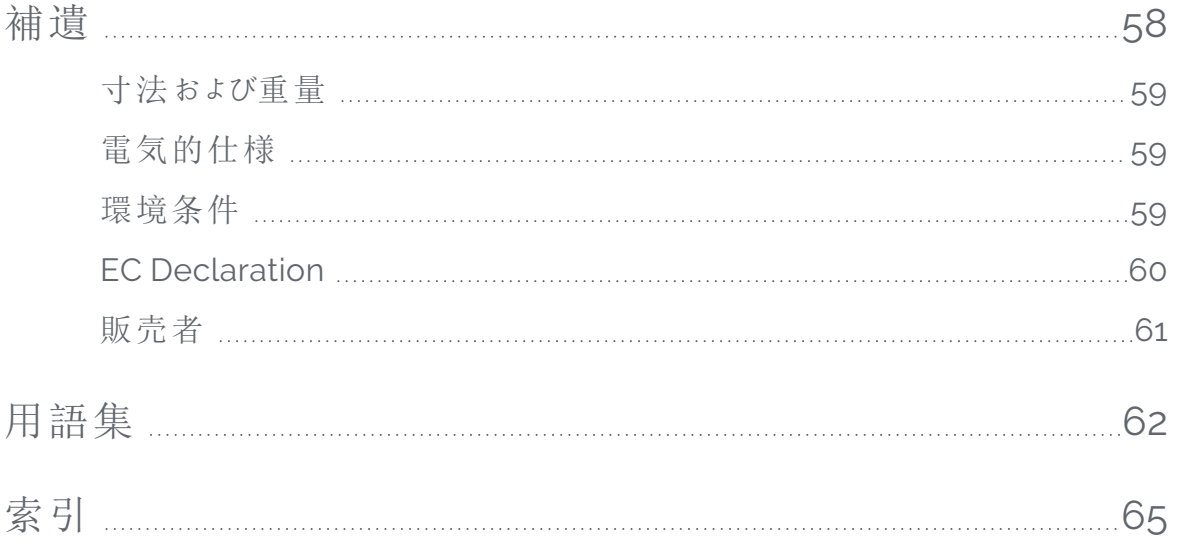

<span id="page-6-0"></span>このガイドは、heliInspect™ H8 を迅速かつ簡単に取り付け、操作して、最初の測定結果を得るた めの助けとなることを意図しています。ここには、使用目的、安全性、操作、保守および廃棄に関 する重要な情報が含まれています。

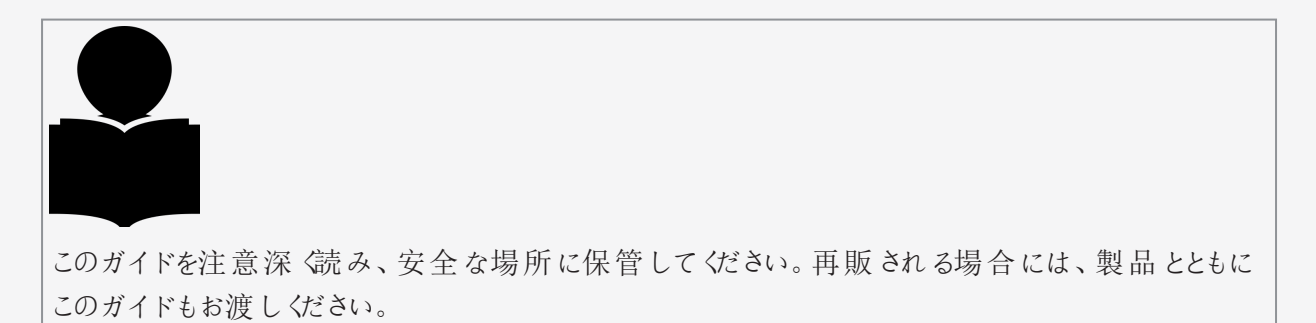

Heliotis AG は、この操作ガイドの不遵守、変更、または認定されていない部品の使用に起因する 損害もしくは故障については一切の責任を負いません。

### <span id="page-7-0"></span>補足文書

以下の補足文書およびその他の関連文書を、インターネットwww. [heliotis.com](https://www.heliotis.com/) からダウンロード することができます (登録が必要です):

- デバイス固有のデータシート
- プログラマーズガイドheliInspect™ H8:

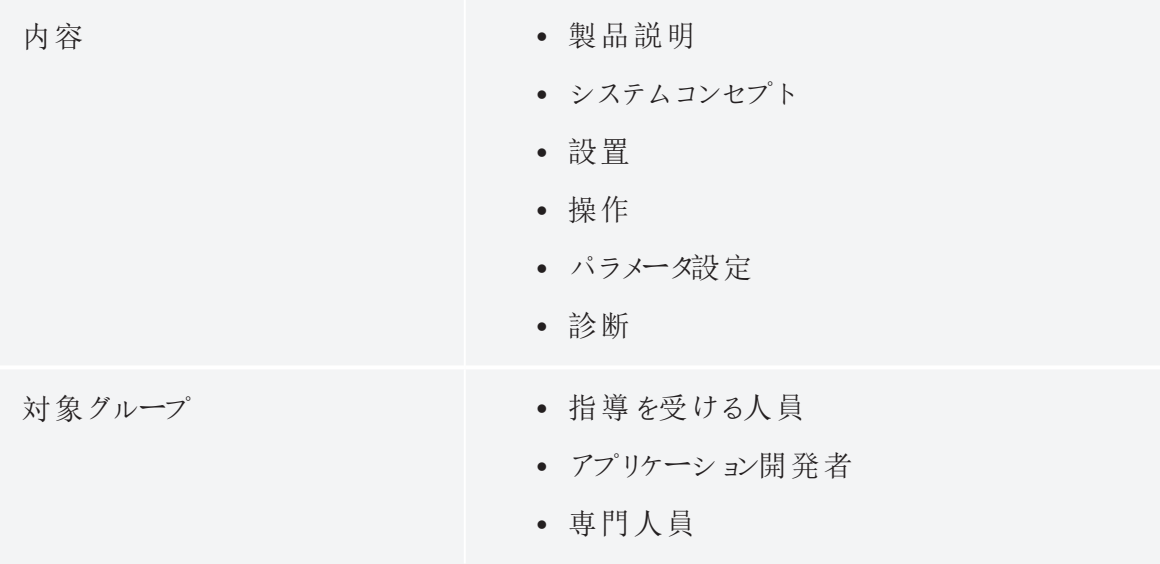

• プログラマーズリファレンス heliInspect™ H8

## <span id="page-8-0"></span>定義

使用される記号および用語

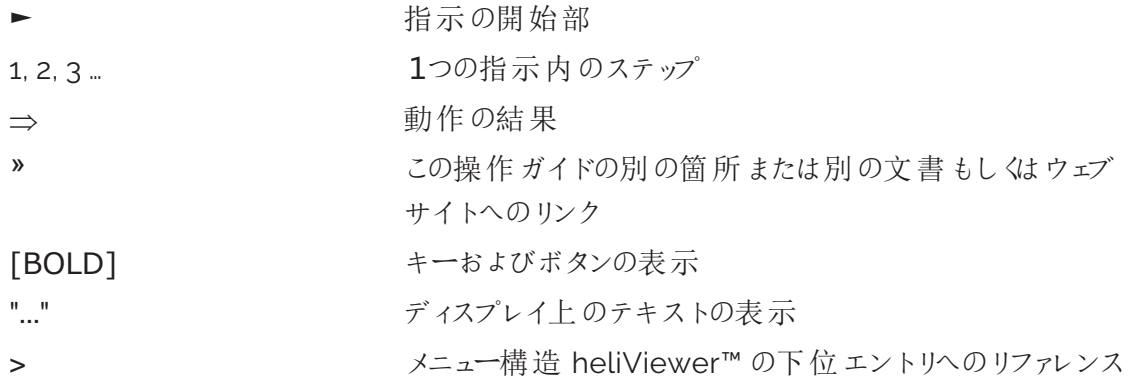

### <span id="page-8-1"></span>略語

一般的な略語

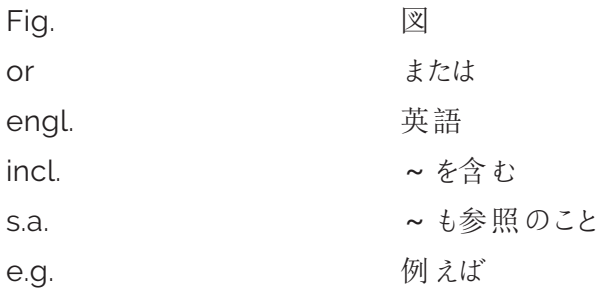

特殊な略語

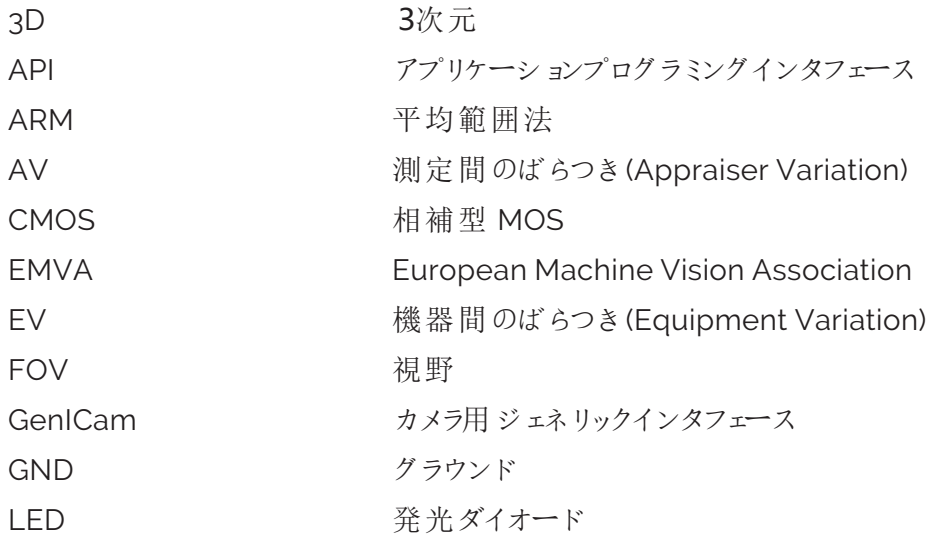

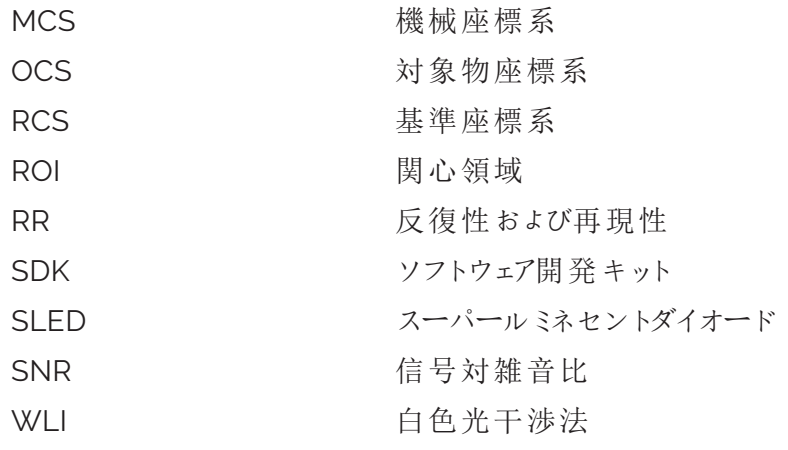

数式記号

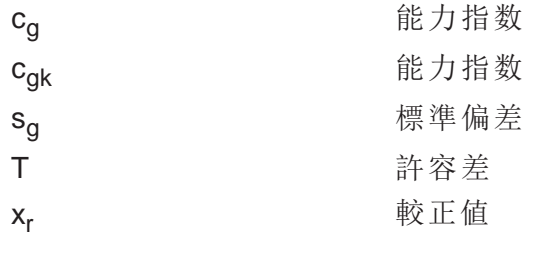

用語

Term この文書における意味

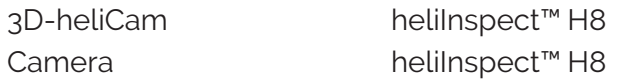

<span id="page-10-0"></span>安全のために 安全のために

### <span id="page-11-0"></span>使用目的

heliInspect™ H8 は、「シングルワークスペース」デバイスとして、またはテストシステムの一部分とし て、層厚さおよび表面の測定を目的としています。生産ライン、生産関連環境および応用研究に おける品質保証での使用に適しています。

heliInspect™ H8 は、技術データとして示されている仕様の範囲内でのみ使用してください。使用 目的から逸脱した別様の使用はいかなるものであっても不正使用と見なされます。

<span id="page-11-1"></span>デバイスに変更を加えた場合、当人側に製品の適合性を保証する責任が生じます。

### 記号の分類

指示、特に安全上の指示および警告は、以下の記号と警告表示とによって強調されています:

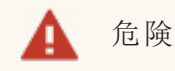

安全上の指示:遵守しないと死亡または重大な怪我のおそれがあります。

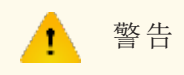

安全上の指示: 遵守しないと死亡または重大な怪我のおそれがあります。

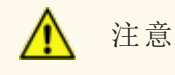

安全上の指示: 遵守しないと怪我のおそれがあります。

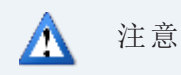

安全上の指示: 遵守しないと対象物を損なうおそれがあります。

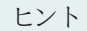

ヒント: 製品の操作についての補足的な情報および指示です。

### <span id="page-12-0"></span>担当人員要件

この文書では、以下の資格要件が区別されています:

- 指導を受けた人員 とは、所有者 / ユーザーから、課されるタスクと誤った行動から生じるおそ れのある危険とについての指導を受けた人員です。
- 熟練した人員 とは、技術訓練、知見、経験および関連規格に関する知識に基づいて課さ れるタスクを実行し、起こりうる危険を自ら認識し防止できる人員です。
- 資格を有する電気技術者 とは、技術訓練、知見、経験および関連規格に関する知識に基 づいて電気システムでの作業を実行し、起こりうる危険を認識し防止できる人員です。現場 の労働安全性および事故防止規則についての管理権を有する人員です。

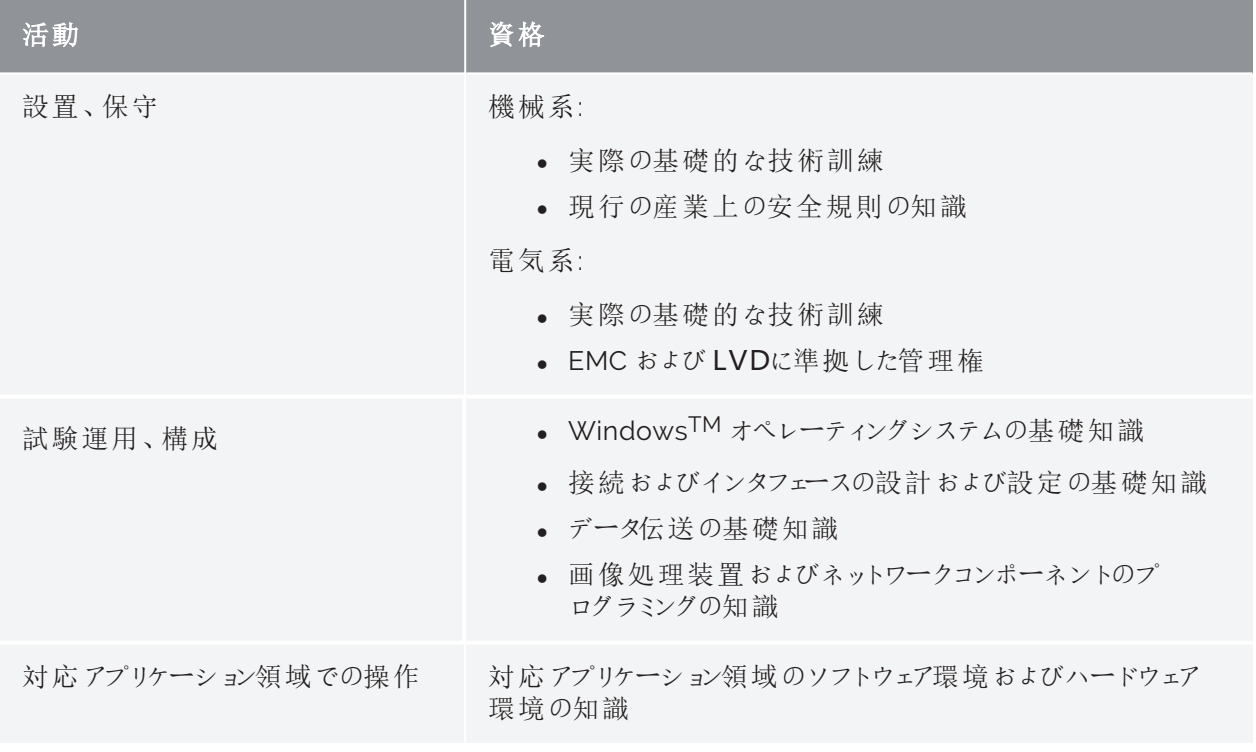

以下の資格要件が、設置および操作の各活動に関して適用されます:

表 1: 資格要件

<span id="page-13-0"></span>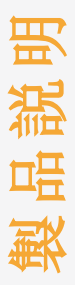

### <span id="page-14-0"></span>納入品目

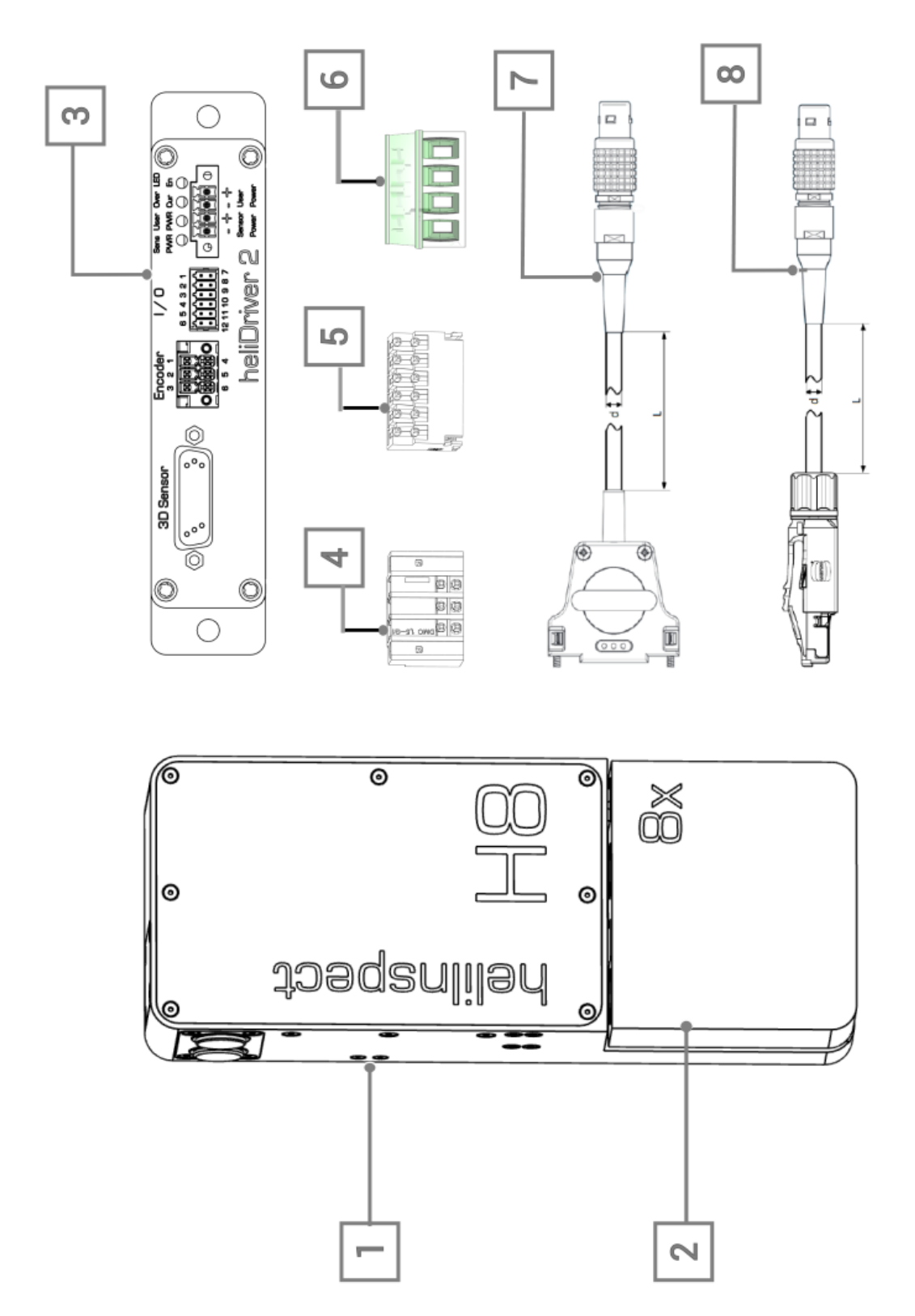

図 1: 送付品の標準的な外観 (»"[モジュール](#page-18-0)" ページ13)

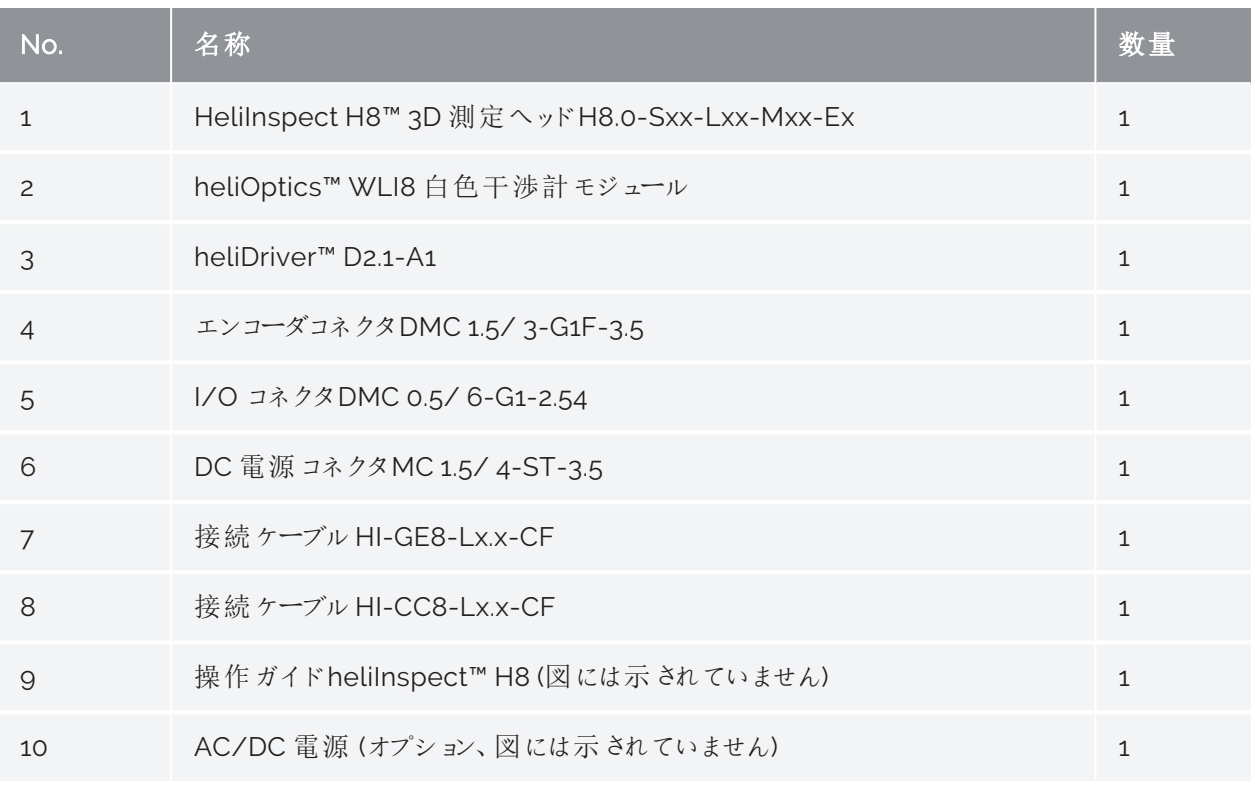

表 2: 送付品の標準的な外観 (»"[モジュール](#page-18-0)" ページ13)

### <span id="page-16-0"></span>製品のID

本体側面のQRコードラベルにより、heliInspect™ H8 を一義的に識別できます( »図 2)。 データ:

- <sup>l</sup> 製品指定
- **·** 型番号 (TN)
- 製造番号 (SN)
- <sup>l</sup> メディアアクセスコントロールアドレス(MAC)

helilnspect<sup>™</sup> H8

TN: H8.0.2-S40-LB1-MA1-E0<br>SN: 461111<br>MAC: 00:11:22:33:44:55

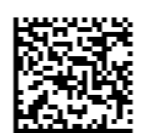

図 2: heliInspect™ H8 のQR コードラベルの例

### <span id="page-17-0"></span>製品の特徴

heliInspect™ H8 は層厚さおよび表面の測定のために白色光干渉法 ( » "[動作方式](#page-20-0)" ページ15) を採用しています。

#### 主要な特徴

- 頑健な産業用 WLI™
- 非接触かつ非破壊での測定
- 3D ピクセルセンサ
- 極端に不均一な反射性表面の測定
- 短い遅延時間
- GenICam インタフェース

#### ソフトウェア

- <sup>l</sup> 直感的な構成および視覚化ソフトウェアheliViewer™/ heliCommander™
- <sup>l</sup> 業界最先端のプログラムを使用した表面パラメータの測定分析 (ImageJ/MountainsMap® イメージングトポグラフィ)
- Halcon, C++/C, LabVIEW, Python 用のインタフェースライブラリを備えたheliSDK™

#### <span id="page-18-0"></span>モジュール

heliInspect™ H8 はモジュラー式に設計されています。図 3、図 4および次頁の表 3に構成オプショ ンが体系的に示されています。

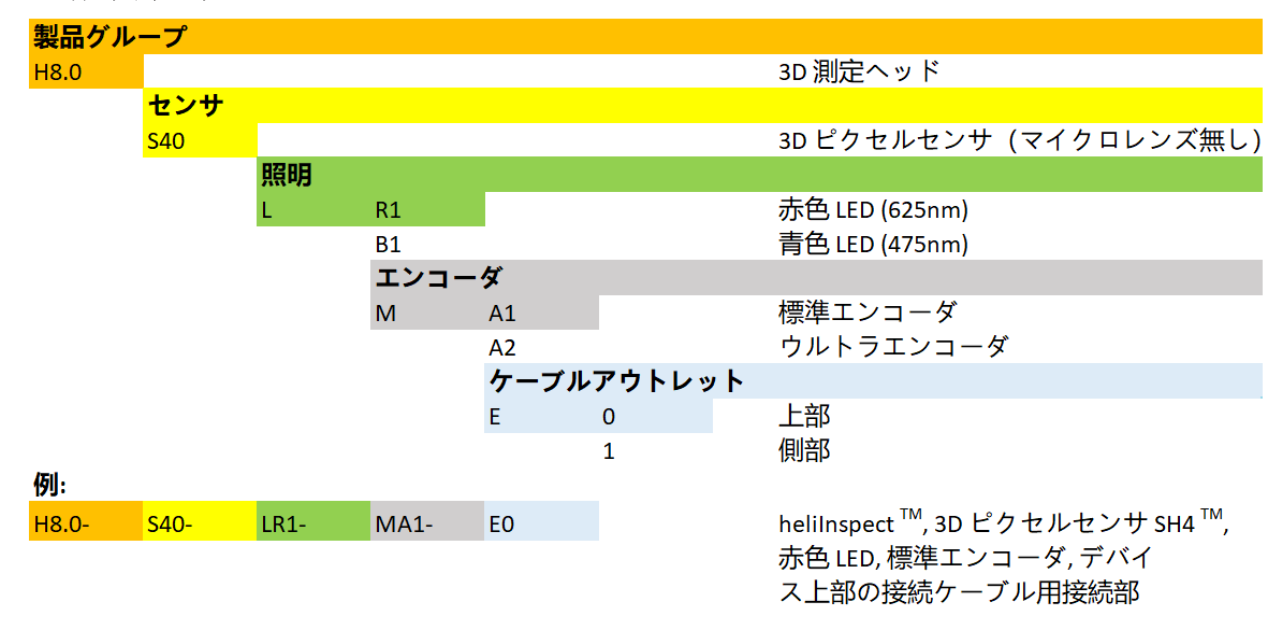

図 3: heliInspect™ H8 の主要モジュール

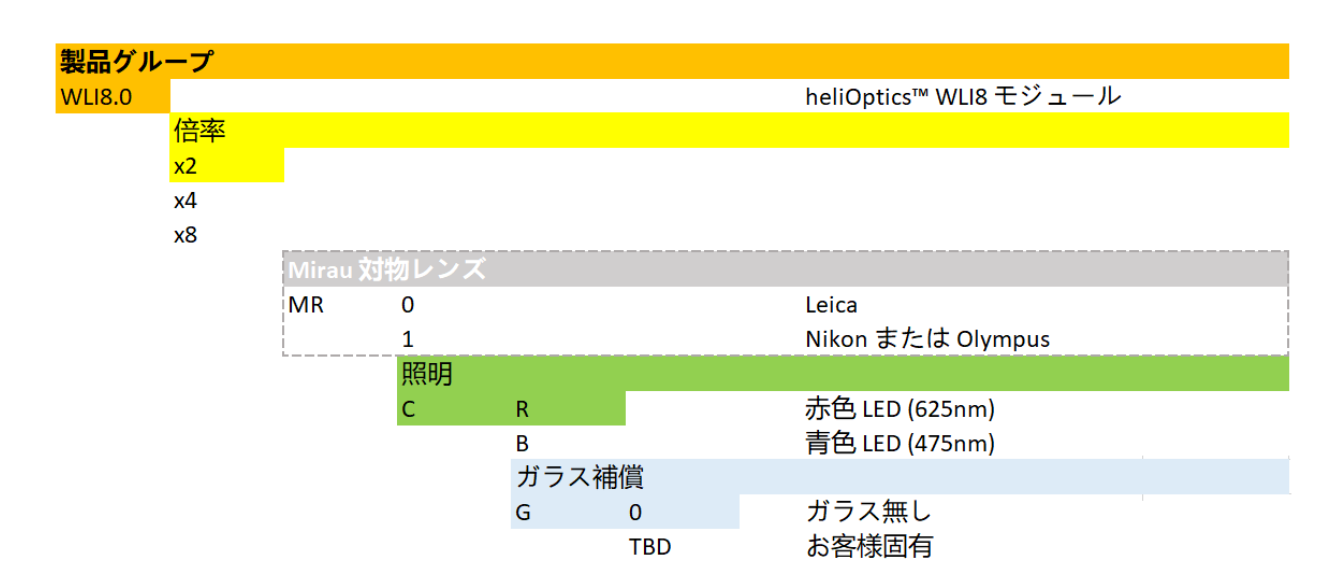

図 4: heliOptics™ WLI8 の主要モジュール

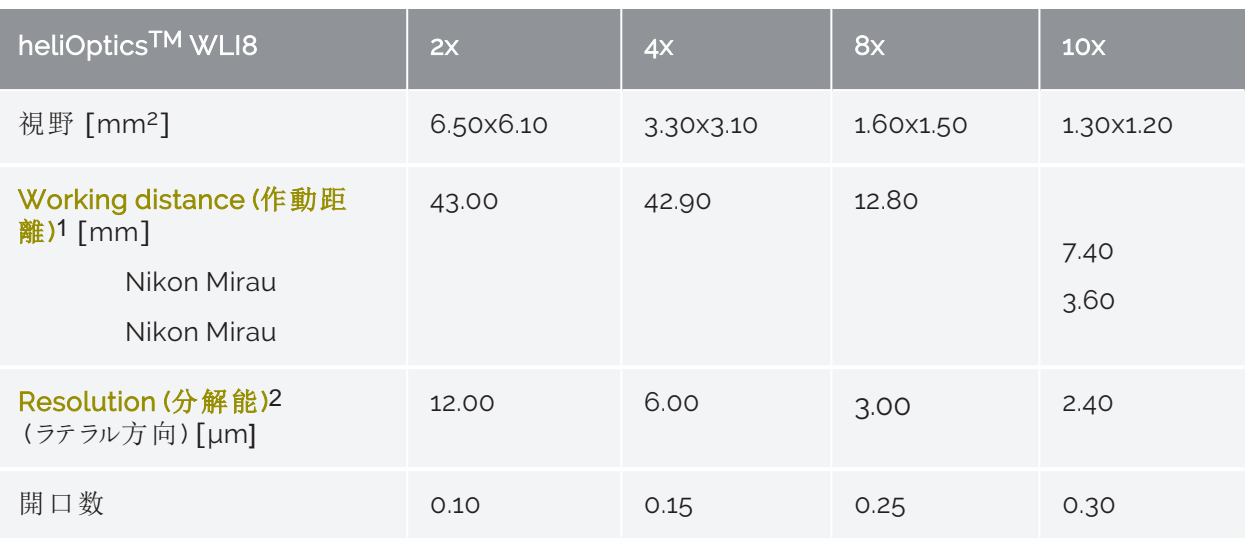

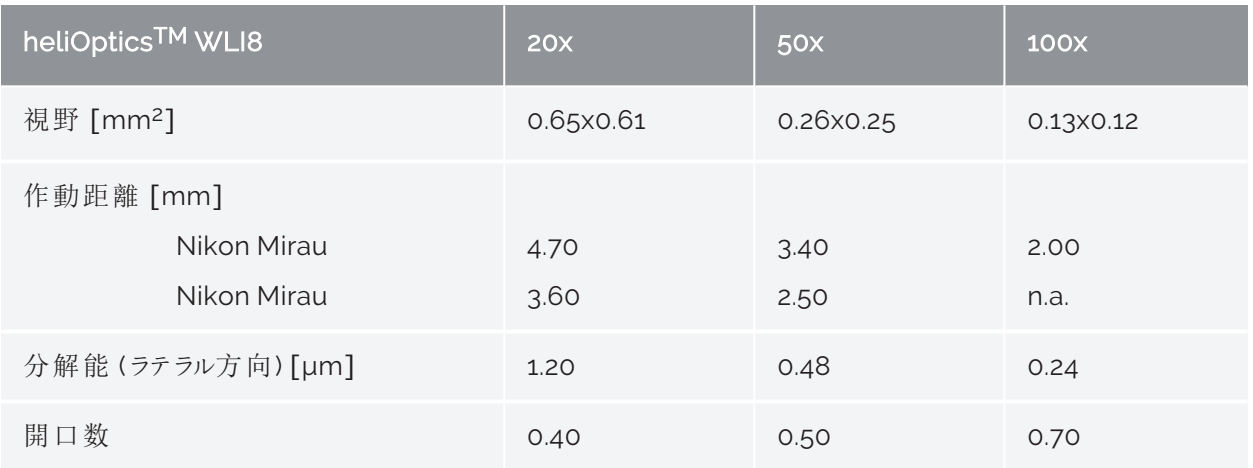

表 3: heliInspect™ H8 の構成オプション

1試料から光学系の最も近い面までの距離です。

2ピクセルラスタ距離で表される値です。100x:光学分解能は回折限界に従って高くなります。

### <span id="page-20-0"></span>動作方式

白色光干渉法 (WLI) は非接触式の光学測定方法です。電磁波の干渉能力を利用しています ( 実験によれば、光は波または粒子の特性を示します) 。干渉効果を発生させるために、波は、空 間的かつ時間的に固定の位相関係を有している必要があり、これらはコヒーレントでなければなりま せん。

測定装置は、次の各部から成っています:

- 照明ユニット
- ビームスプリッタ
- 対物レンズ
- アクチュエータ、および
- イメージセンサ

WLI は、コヒーレンス長の短い光源を照明に使用します。こうした光源が放出する波束の時間次元 はフェムト秒の範囲にあります。フェムト秒範囲のコヒーレンス時間はマイクロメートル範囲のコヒーレ ンス長に対応します。これにより正確なトポグラフィ測定が可能となります。

放出された光はまず分割されます( ビームスプリッタ) 。光の一部は参照分岐のミラーに当たってそこ で反射されます( 参照ビーム) 。光の別の部分は位置特定すべき試料の対物点にフォーカシングさ れます( 測定ビーム) 。測定ビームも反射されて戻ります。2つのビームは、ビームスプリッタから参照ミ ラーまでの光路長がビームスプリッタから試料表面までの光路長とほぼ等しい場合にのみ互いに干 渉します。光路長が同一であれば、時間差がなくなり、干渉コントラストは最大となります。

アクチュエータが光路差を変化させることで、周期的に干渉画像がキャプチャされます。このようにし て、画像スタックの形式の3次元グレー値分布が作成されます。各ピクセルに対して強度の変化を 見 ることができます (**» Correlogram (コレログラム)<sup>1</sup>)**。 コレログラムのエンベロープ最 大 値 を使 用 して 表面点の正確なz位置を求めることができ(» Fig. 5)、z方向での分解能は使用される対物レンズの 倍率には依存しません。

#### <span id="page-20-1"></span>信号品質

測定方法の正確性の要素である精度は、コレログラムの信号対雑音比 (SNR) に大きく依存してい ます。SNRは、雑音信号に対する有効信号の比を表しており、上述した装置の全ての部品の影 響を受けています。コレログラムの振幅がきわめて小さいと、信号が雑音から十分に立ち現れませ ん。信号対雑音比が大きくなるにつれ、画像品質は向上します。

<sup>1</sup>対象物と参照ビームとの間の光路長の差に依存する、白色光インターフェログラムの強度分布で す。

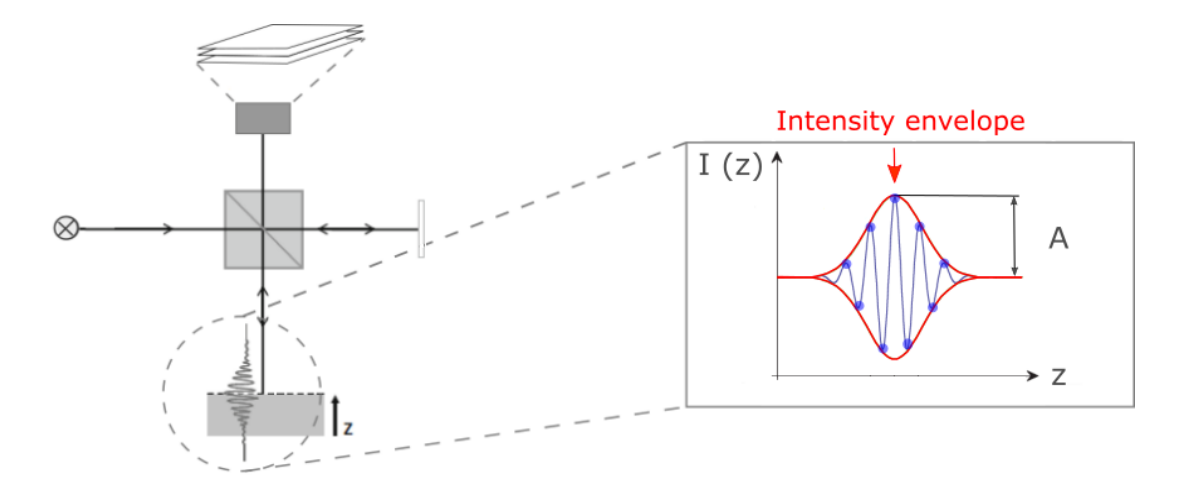

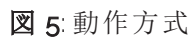

<span id="page-22-0"></span>用意しましょう! 用意しましょう**!**

### <span id="page-23-0"></span>開梱する

- 1. 温度を周囲に合わせてください。
- 2. 段ボールパッケージを開封してください。
- 3. 上部の発泡パッド材を取り除いてください。
- 4. デバイスおよびケーブルに損傷がないか確認してください。

ケーブルまたはプラグに損傷があった場合、heliInspect™ H8 を絶対に使用せ ず、サポートセンタへご連絡ください(» "[認定販売者](#page-66-1):" ページ61).

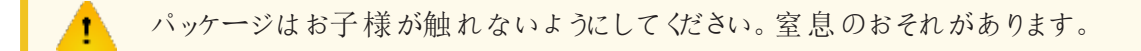

パッケージおよびこの操作ガイドは将来の搬送およびサービスのために保管して ください。

### <span id="page-23-1"></span>設置場所を選ぶ

適切な設置場所の選択にはガイドラインVDI 2627-1, - 2 に規定されている測定空間の要件が適 用されるものとします。この要件は、測定タスク、測定パラメータおよびその許容差、ならびに測定機 器の機能から導出されたものです。特性の決定には、振動の主なパラメータとして、時間的な温度 プロフィル、温度勾配、相対湿度の変動、および基点の加速度が含まれます。

さらなる要件:

- 爆発の危険がないこと
- 対流が通常であること
- 最大湿度 65%、結露しないこと
- 設置面が熱伝導性を有し平坦であって、汚染がないこと
- 電源および信号ケーブルが折れ曲がらず、これらが鋭利なエッジに接触しないこと

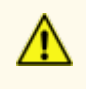

heliInspect™ H8 は、腐食、感染、放射性物質、またはその他の健康にとって有害な 物質に対して保護されていません。全ての法的要件、特に各国の事故防止規則が 満たされていることを確認してください。

### <span id="page-25-0"></span>製品を設置する

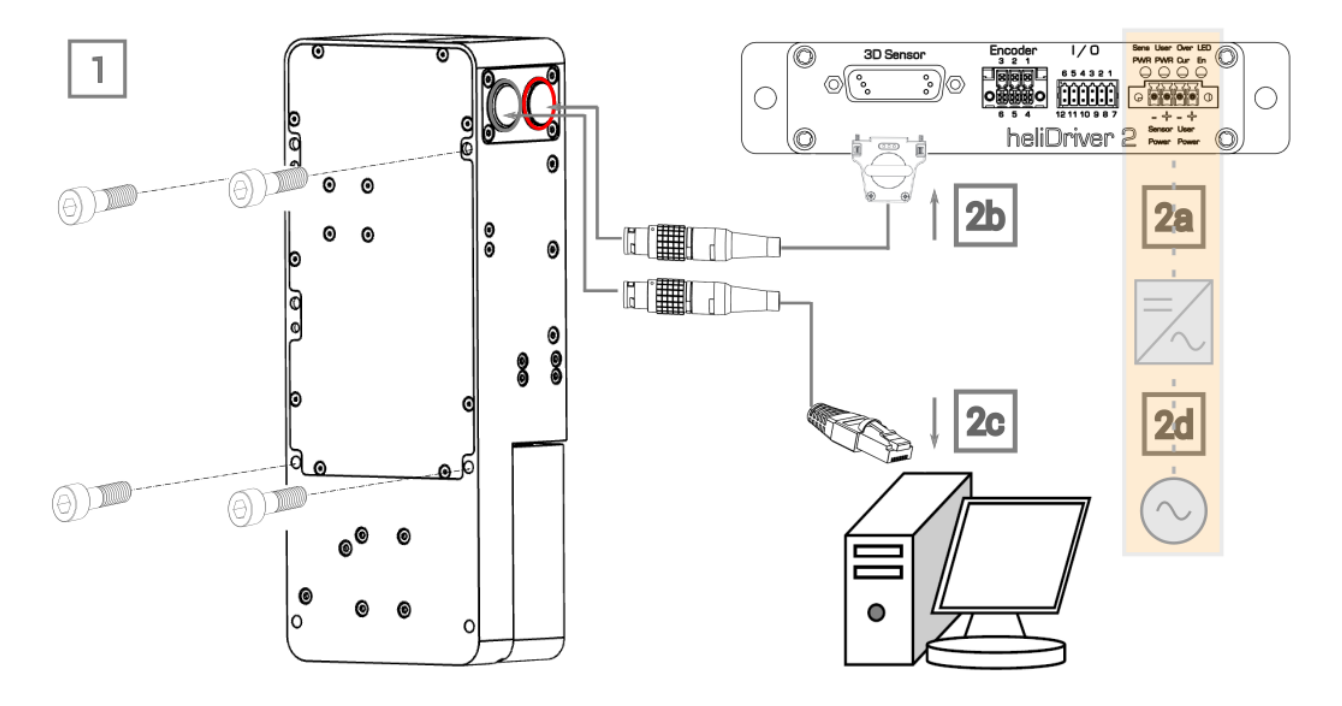

図 6: 設置のステップ

- $\blacktriangleright$  設置のステップ:
	- 1. 機械系:
		- a. 設置の下部構造を決定します。
		- b. 図7の寸法に従ったドリルパターンを準備してください。

測定面への垂直性に注意してください。基準系となる系は細長い孔と丸い 孔とから構成されており、細長い孔によって位置の許容差を調整します。

- c. 対応する直径の孔をそれぞれ形成してください。
- d. heliInspect™ H8 を取 り付けます:

(+) ハウジング本体の背面に取り付ける場合、ねじ接続には M6 雌ねじを用います。最 大ねじ深さは 8 mm です。(» 図 7 (a))

または

(+) ハウジング本体の側面に取り付ける場合、ねじ接続には M6 雌ねじを用います。最 大ねじ深さは 8 mm です。(» 図 7 (b))

η

ハウジング本体の面全体が下部構造に対して水平となるように注意して ください。

e. heliOptics™ WLI8 を、測定ヘッドの本体内側の2つのマグネットポイントに固定しま す。(» 図 8)

> 大きな磁気引力により破損のおそれがあります。モジュールを両手で持っ て、ゆっくりとスライドさせて挿入してください。

指先が光学面に触れないようにしてください。

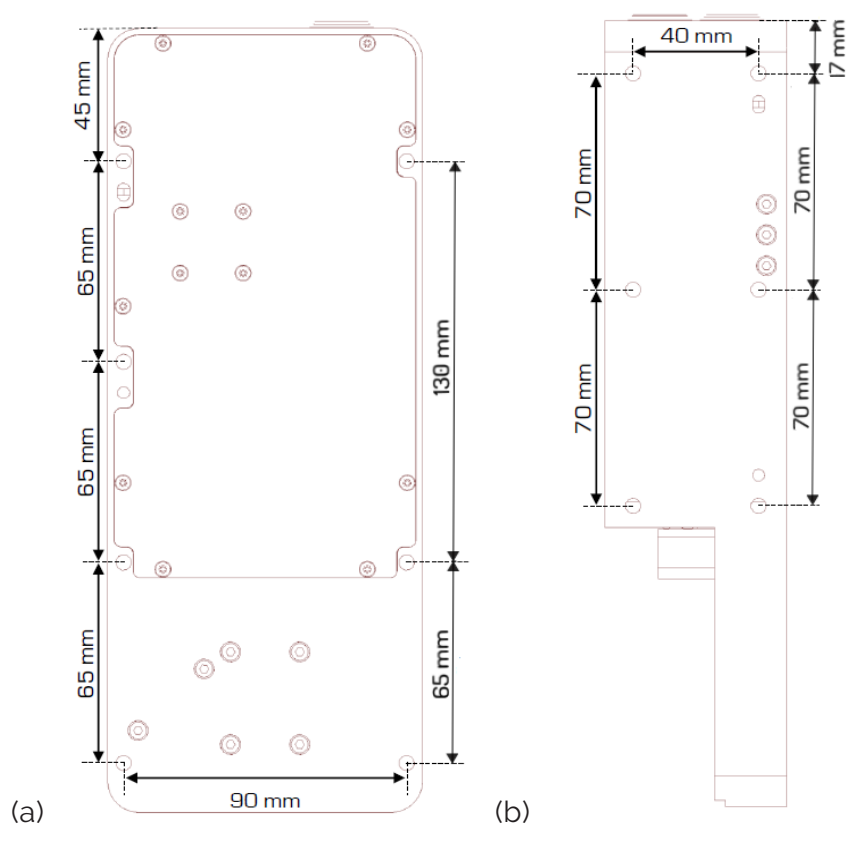

⇒ V 字溝とボールグリップとが互いに把持し合い、力結合します。

図 7: heliInspect™ H8 の本体寸法

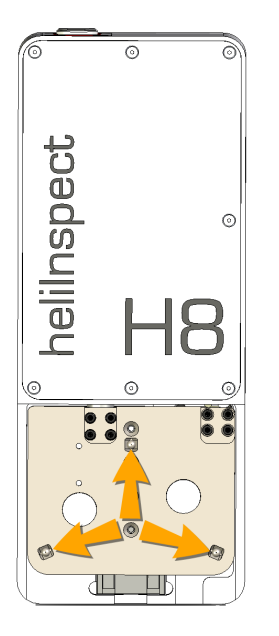

図 8: heliInspect™ H8 本体のV字溝の位置

2. 電気系:

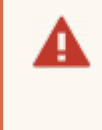

配線作業は装置が電源から切り離されている場合にのみ行います。資格を有 する電気技術者のみが電気工事を行ってください! (» "[担当人員要件](#page-12-0)" ページ [7](#page-12-0))

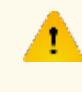

供給電圧を誤ると装置が損傷します!接続作業が完了して配線が確実に検 査されるまで、装置の電源をオンにしないでください!

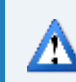

ケーブルの最小コア断面積と曲げ半径とに注意してください。

- a. 24 V DC 電圧供給を確認します。(» 図 9)
- b. heliInspect™ H8 をheliDriver™ D2 の3次元センサポートに接続します (これには 接 続ケーブルHI-CC8-Lx.x-CF を使用します)。
- c. heliInspect™ H8 をホストコンピュータの Ethernet ネットワークポートに接続します(これ には 接続ケーブルHI-GE8-Lx.x-CF を使用します)。
- d. 電源を1次電圧源に接続します。

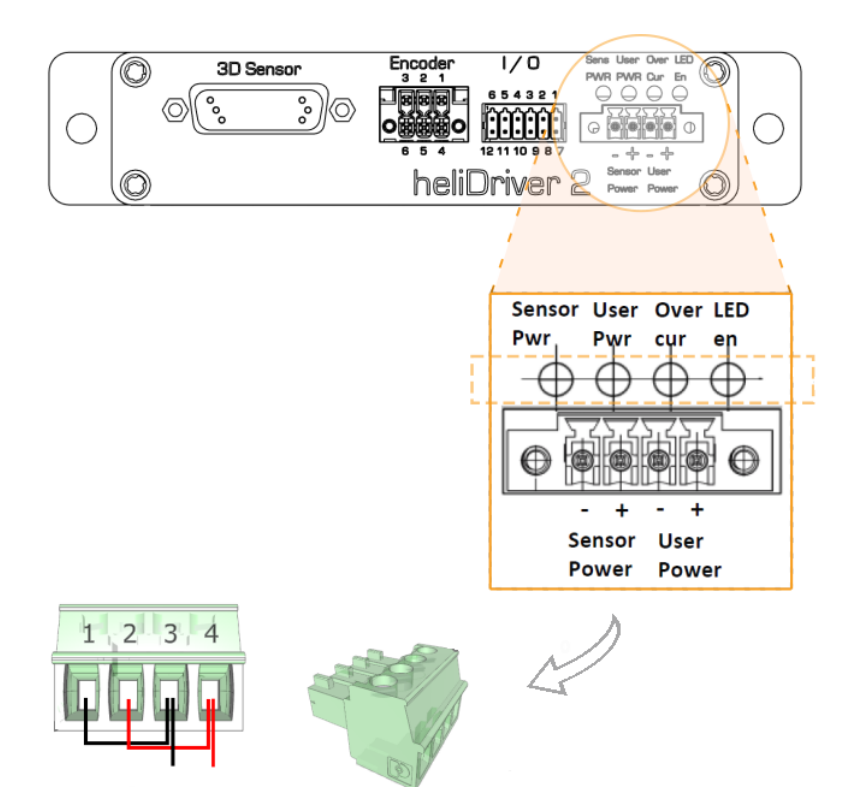

図 9: 推奨される配線

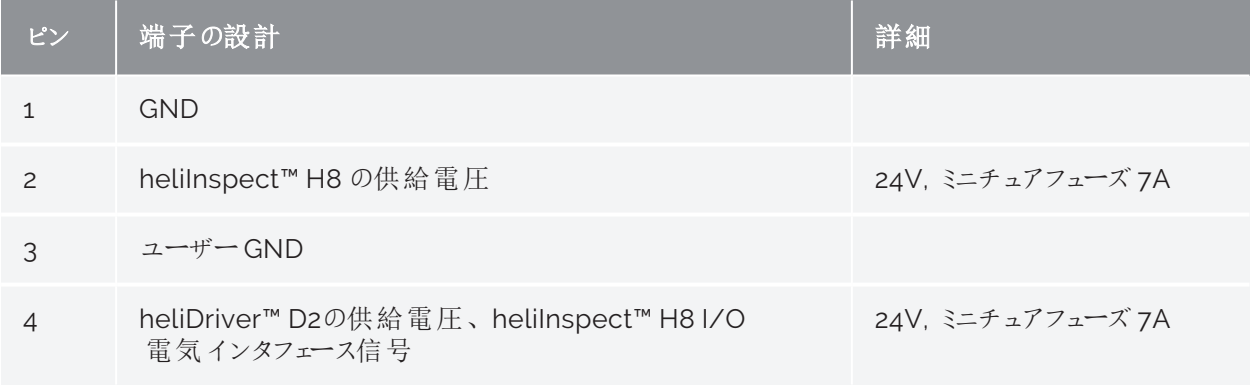

表 4: 端子の割り当て

<span id="page-29-0"></span>使用の準備をしましょう! 使用の準備をしましょう**!**

### <span id="page-30-0"></span>ソフトウェアをインストールする

#### <span id="page-30-1"></span>システム要件

► 使用するコンピュータが推奨要件に適合しているかを確認してください:

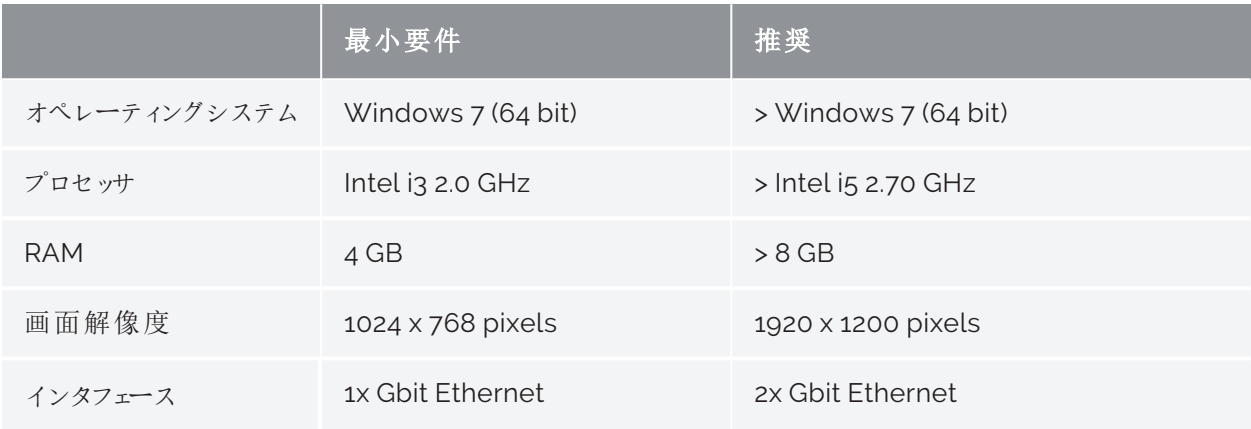

#### 表 5: システム要件

以下の手順では、Windows 10 Pro オペレーティングシステムがインストールされている PC でのインストールステップについて説明します。

- ► インストール手順
	- 1. 管理者権限があることを確認してください。
	- 2. アンチウイルスソフトウェアを非アクティブ状態にします。
	- 3. ウェブサイト[https://www.heliotis.com/support/login](https://www.heliotis.com/support/updates) に移動します。
	- 4. ユーザーアカウントを登録します (» " [アカウントの登録](#page-31-1) " 見開きページ)
	- 5. "C4Utility\_#.#.#.exe", "Update Package #.#.#.upkg" および "[heliViewer](https://www.heliotis.com/download/helicommander-h8-3-7-2-488-64bit/) H8 #.#.#.# [\(64bit\)](https://www.heliotis.com/download/helicommander-h8-3-7-2-488-64bit/).zip" をダウンロードしてください。

プレースホルダ"#" はアプリケーションのバージョンラベルを表します。

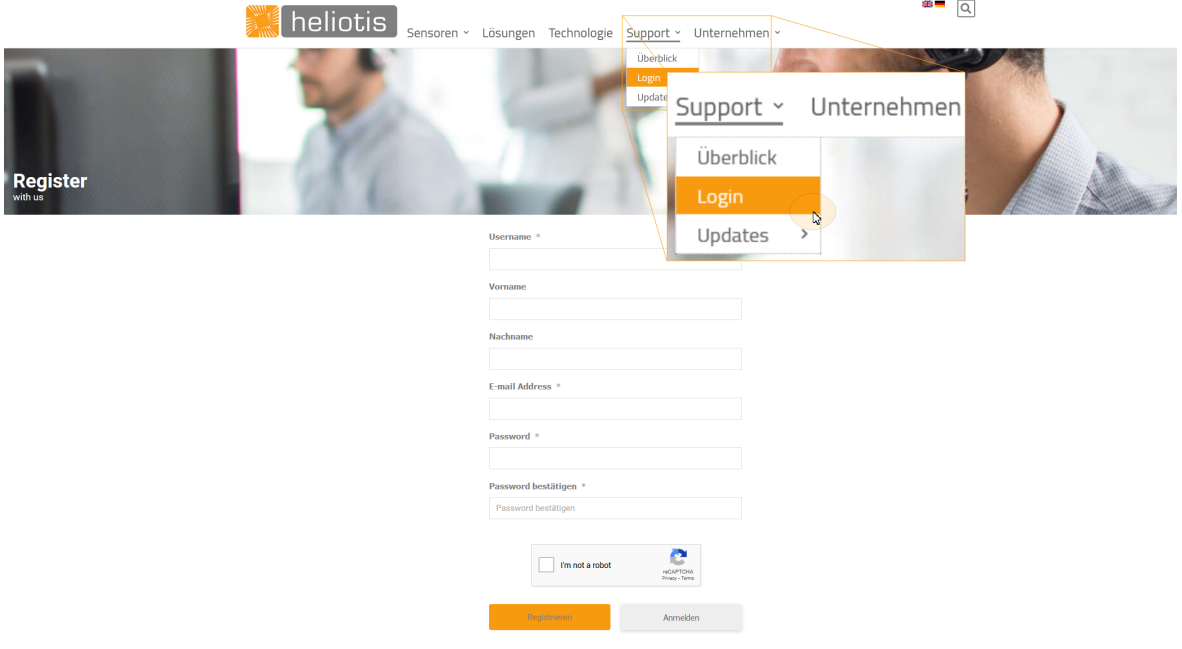

#### <span id="page-31-1"></span>図 10: アカウントの登録

heliViewer™ をインストールする前にC4Utility をインストールしてください。このアプリ ケーションは heliInspect™ H8 およびインタフェースライブラリと通信するためのドライバを 提供します。

### <span id="page-31-0"></span>C4Utility およびUpdate Package をインストールする

- 1. "C4Utility\_#.#.#".exe を実行します。
- 2. 使用許諾契約書を読み、同意をクリックします。

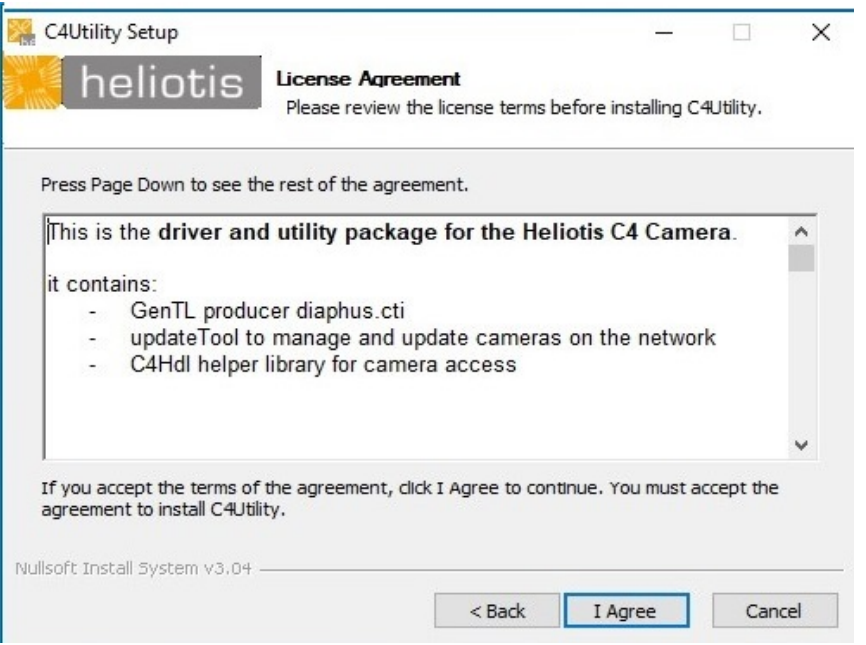

3. インストールウィザードの指示に従って進めます (32bit オペレーティングシステムでは "components\_x86" を選択してください)。

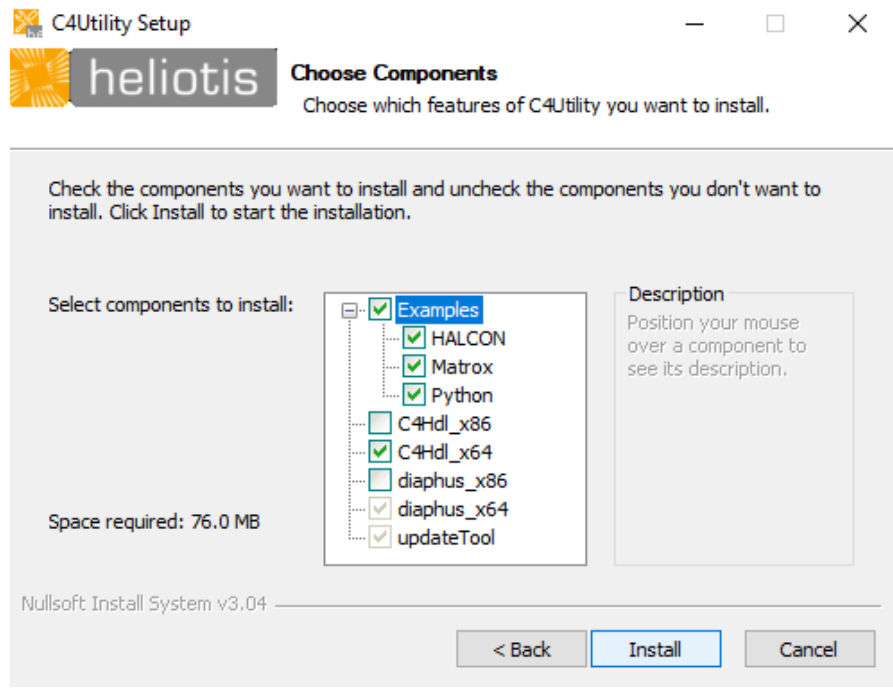

4. アップデートツールを開きます (Start –> Update Tool)

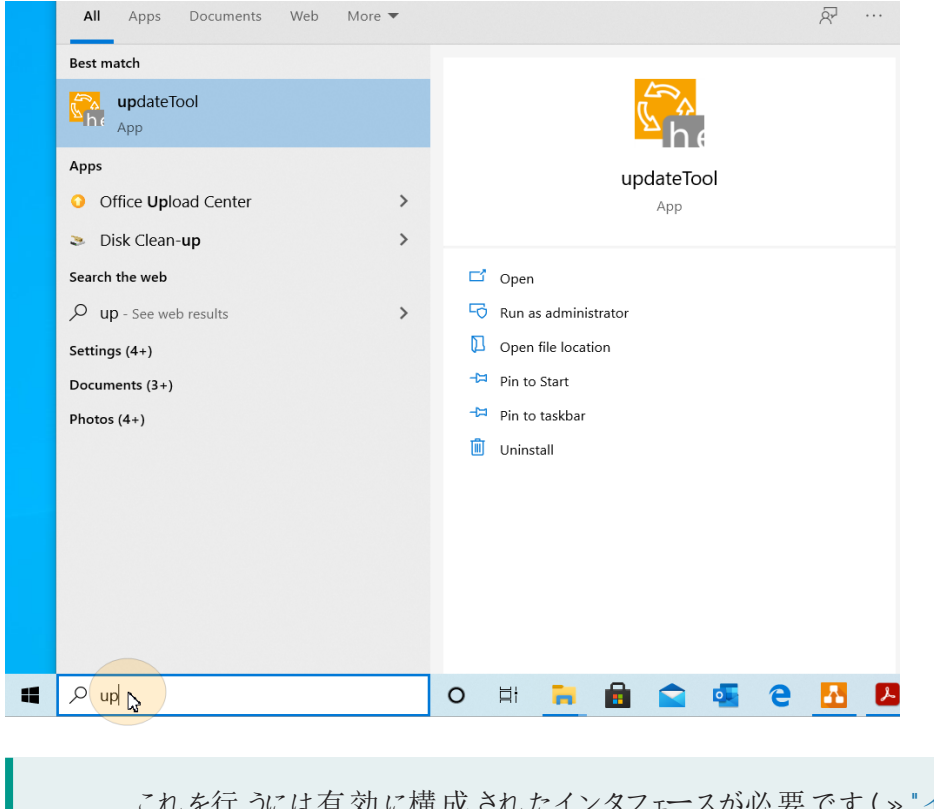

[インタフェースを構](#page-35-0) [成する](#page-35-0)" ページ30)

- 5. heliInspect™ H8 上のライトが消えるのを待ちます。
- 6. アップデートツールの"Update Device" をクリックしてデバイスを選択します。

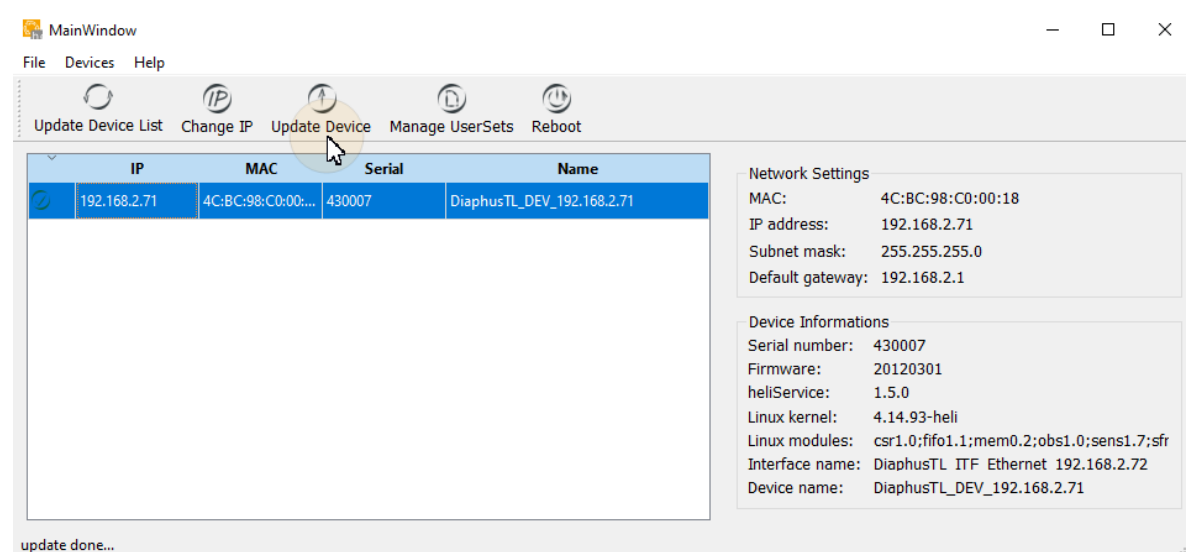

7. "Upload File" をクリックして、ダウンロードされたファイル"Update Package\_ #.#.#. upkg" を選択します (この処理には数分かかることがあります)。

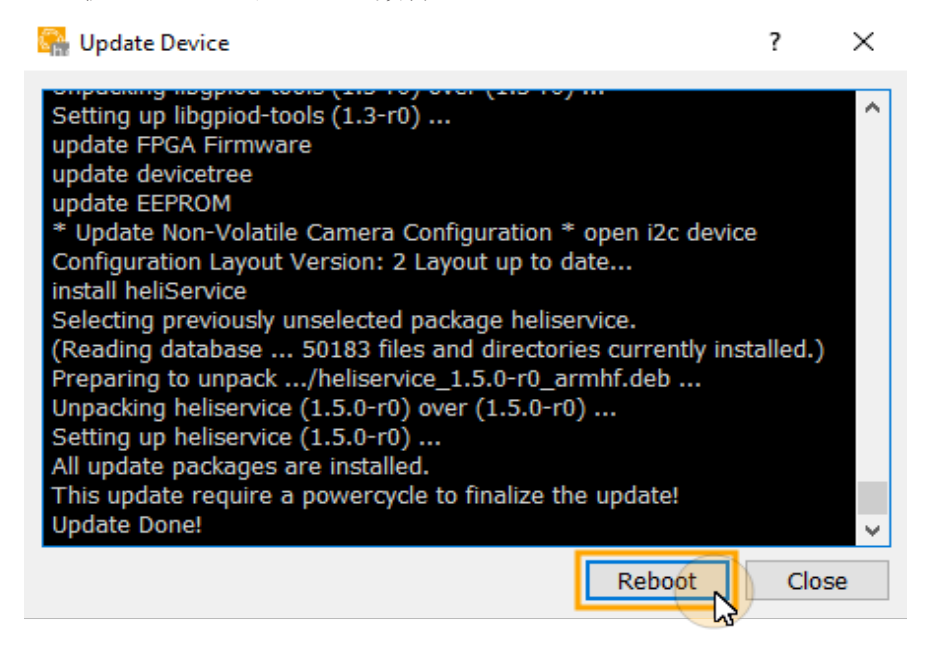

⇒ メッセージ "Upload Done" が操作画面に表示されます。

8. デバイスをリブートします。

### <span id="page-34-0"></span>heliViewer™ をインストールする

- 1. ファイルを解凍します (ファイルを右クリック> "Extract all...")
- 2. "setup.exe" を実行します。

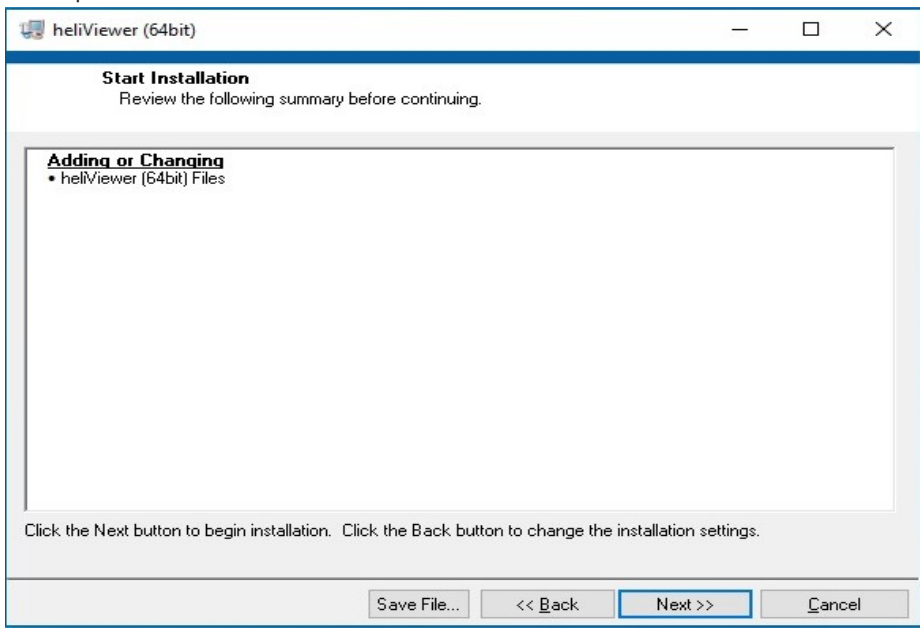

3. インストールウィザードの指示に従って進めます。

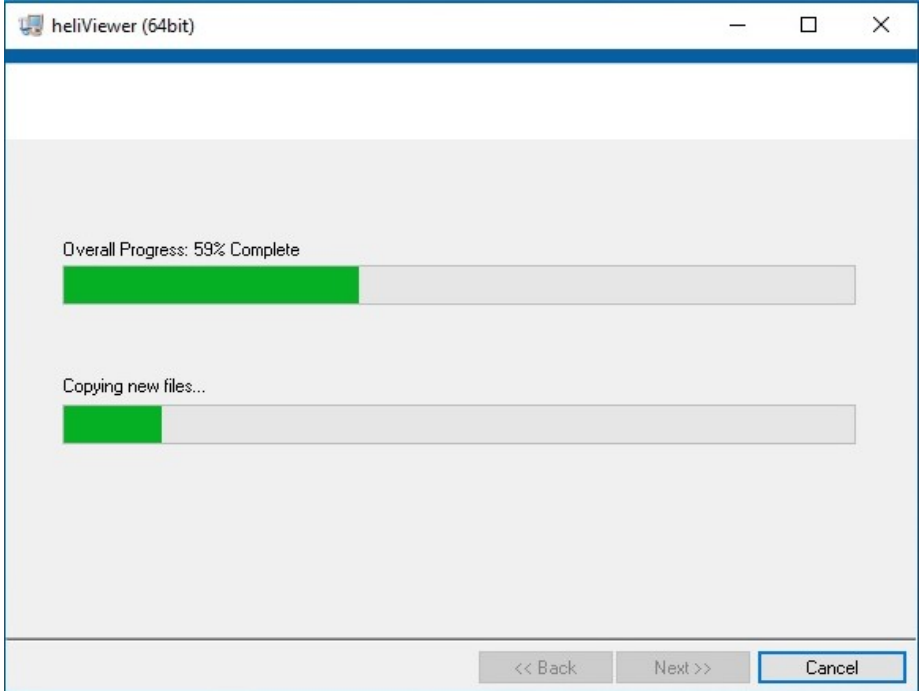

⇒ディレクトリC:\Program Files\Heliotis\heliViewer\ が作成されます。

<span id="page-35-0"></span>インタフェースを構成する

<span id="page-35-1"></span>ホストコンピュータのIP アドレスを構成する

- 1. ネットワーク設定を開きます (Start > System control> Network & Internet > heliInspect™ H8 が接続 されているネットワークアダプタ名)
- 2. アダプタオプションを変更します。
- 3. ネットワークを選択します。
- 4. TCP/IPv4 プロパティを開きます。
- 5. IP アドレスを192.168.2.x に設定します (x=1-70 または 72-254 の場合)。

heliInspect™ H8 のIP アドレスの工場出荷時設定は 192.168.2.71 (サブネットマ スク: 255.255.255.0) です。同一のサブネットワーク内にあるホストコンピュータと heliInspect™ H8 とに異なるIP アドレスを割り当てることによりアドレス競合が回 避されます。

6. サブネットマスクを255.255.255.0 に設定します。

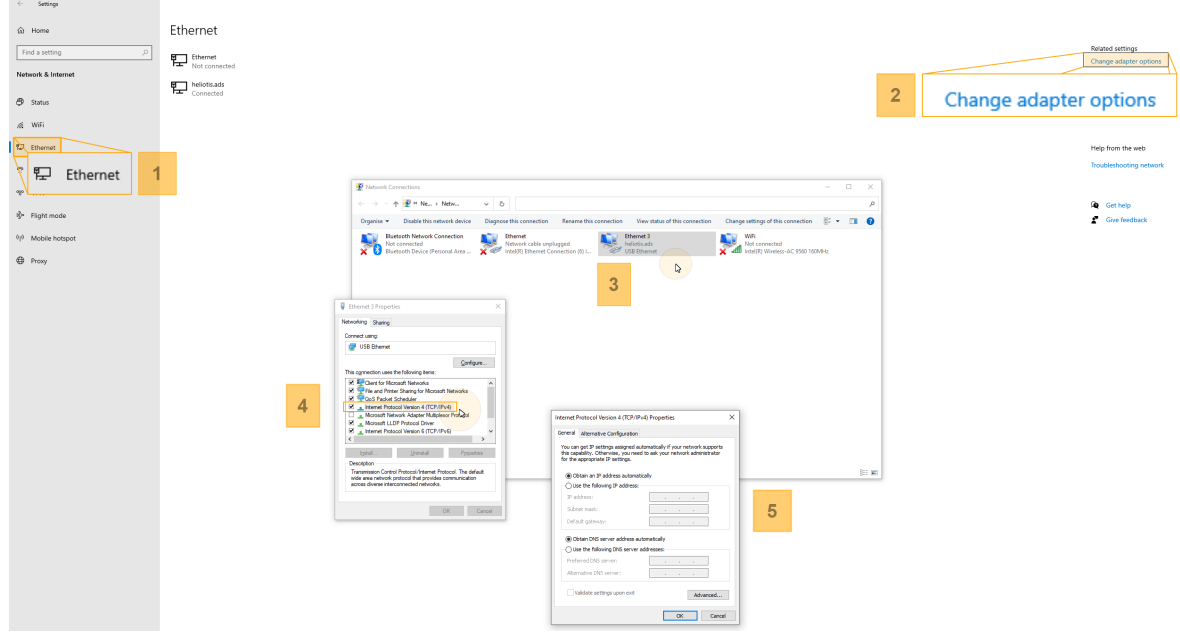

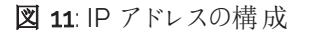
### <span id="page-36-0"></span>Windows ファイアウォールを構成する

方法 1:

- <span id="page-36-1"></span>1. Windows ファイアウォールを開きます (Start > System Control > Windows Firewall)。
- 2. "Allow an app through the Firewall" ダイアログを開きます。
- 3. "Change settings" ダイアログを開きます。
- 4. C4Utility およびheliViewer™ に対する認証除外を追加します。

⇒ パブリック、プライベートおよびドメインネットワークに対する除外 (チェックマーク) を追加しま す。

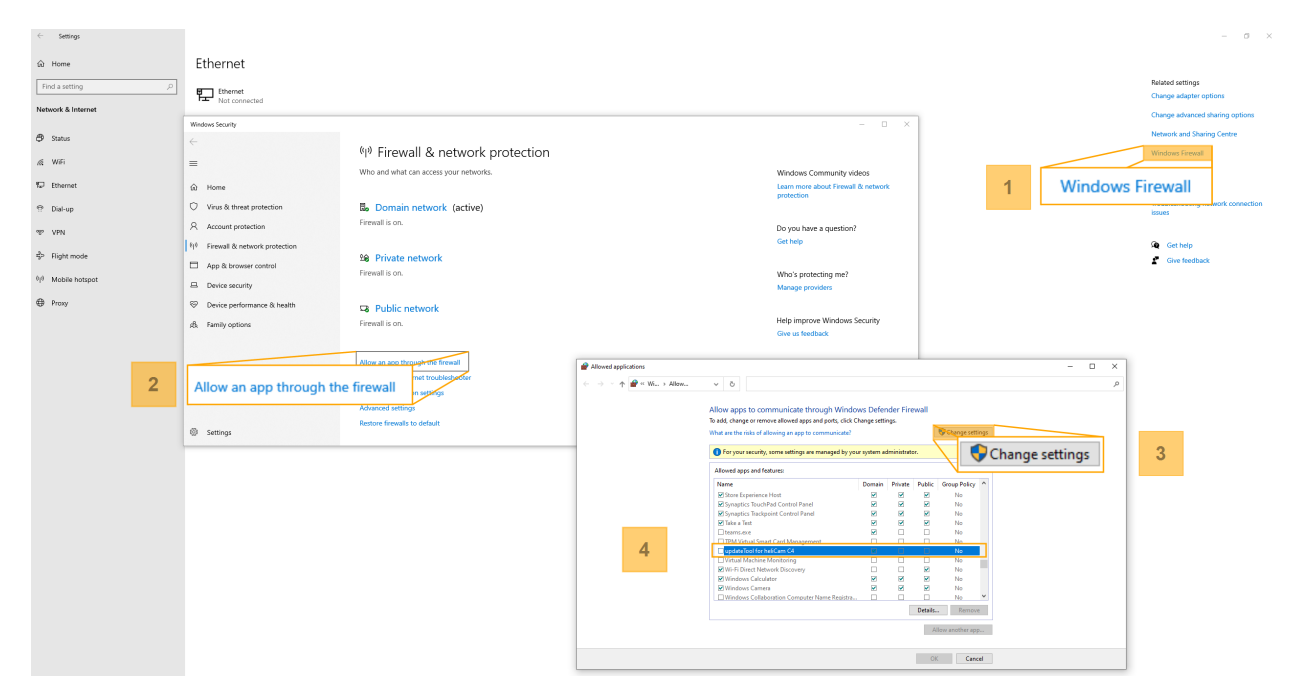

図 12: プログラムの認証除外

全ての新しいアプリケーションに対して認証除外を追加します。

方法 2:

1. アップデートツールを開きます (Start –> Update Tool)。

Þ Windows Defender Firewall がアプリケーションをブロックします。

2. 認証除外を追加します( 上記を参照) 。

ネットワークで heliInspect™ H8 を見つける

- 1. アップデートツールを開きます (Start –> Update Tool)。 (有効なインストールが必要です。» "C4Utility およびUpdate Package [をインストールする](#page-31-0)" [ページ](#page-31-0)26)
- 2. 利用可能なデバイスのリストを更新します (Update Tool > Update Device List)。

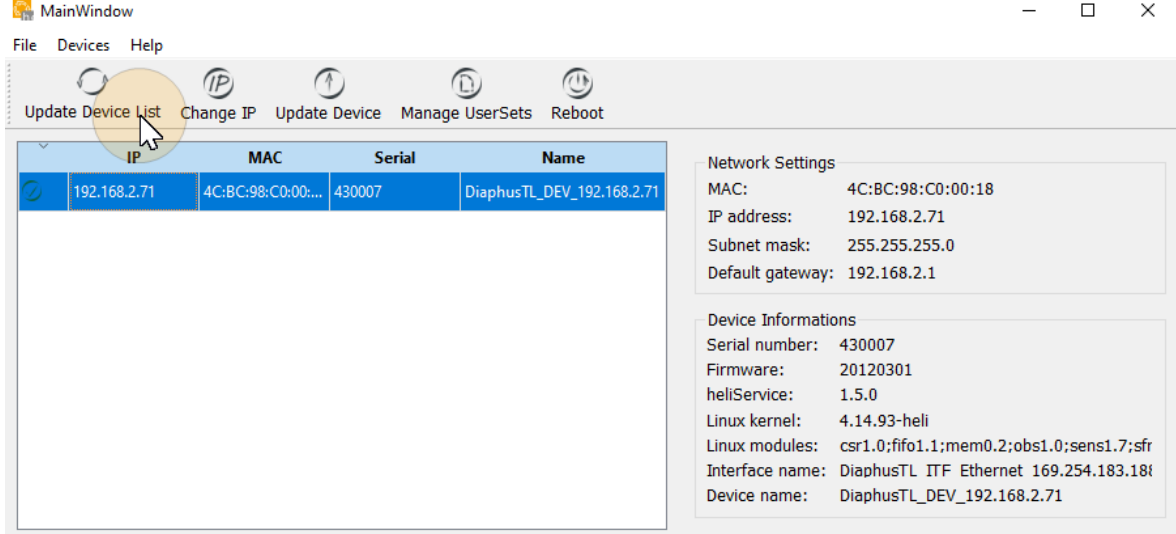

update done...

図 13: デバイスリストの更新

heliInspect™ H8 の IP アドレスについてはここでわかりす(上記の構成要件を参 照)。

### ネットワークパラメータを確認する

- 1. Windows コマンドプロンプトを開きます。
- 2. "ping [ID]" を実行します (ここでは [ID] をheliInspect™ H8 のIP アドレスに置き換えます)。

 $\Box$ **Command Prompt**  $\overline{a}$ Microsoft Windows [Version 10.0.19042.746]<br>(c) 2020 Microsoft Corporation. All rights reserved.  $C:\Upsilon\$  >ping 192.168.2.71 Pinging 192.168.2.71 with 32 bytes of data:<br>Reply from 192.168.2.71: bytes=32 time<1ms TTL=64<br>Reply from 192.168.2.71: bytes=32 time<1ms TTL=64<br>Reply from 192.168.2.71: bytes=32 time=1ms TTL=64<br>Reply from 192.168.2.71: byt Ping statistics for 192.168.2.71:<br>Packets: Sent = 4, Received = 4, Lost = 0 (0% loss),<br>Approximate round trip times in milli-seconds:<br>Minimum = 0ms, Maximum = 1ms, Average = 0ms  $C:\Upsilon\to\Upsilon$ 

⇒数ミリ秒で heliInspect™ H8 から応答があります。

さあ始めましょう! さあ始めましょう**!**

ユーザーインタフェースを使ってみる

### ユーザーインタフェースの各領域

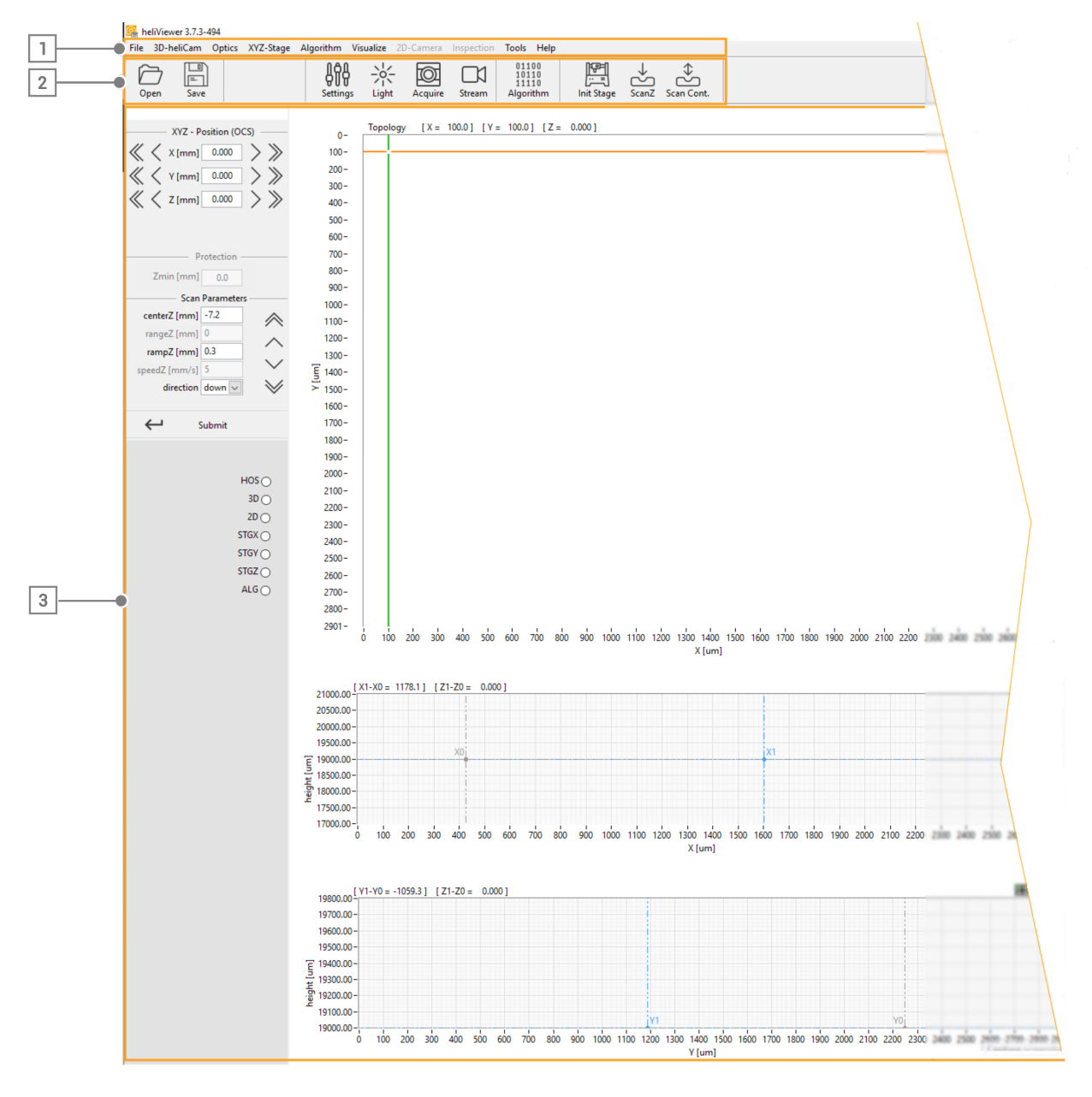

図 14: ユーザーインタフェースの各領域

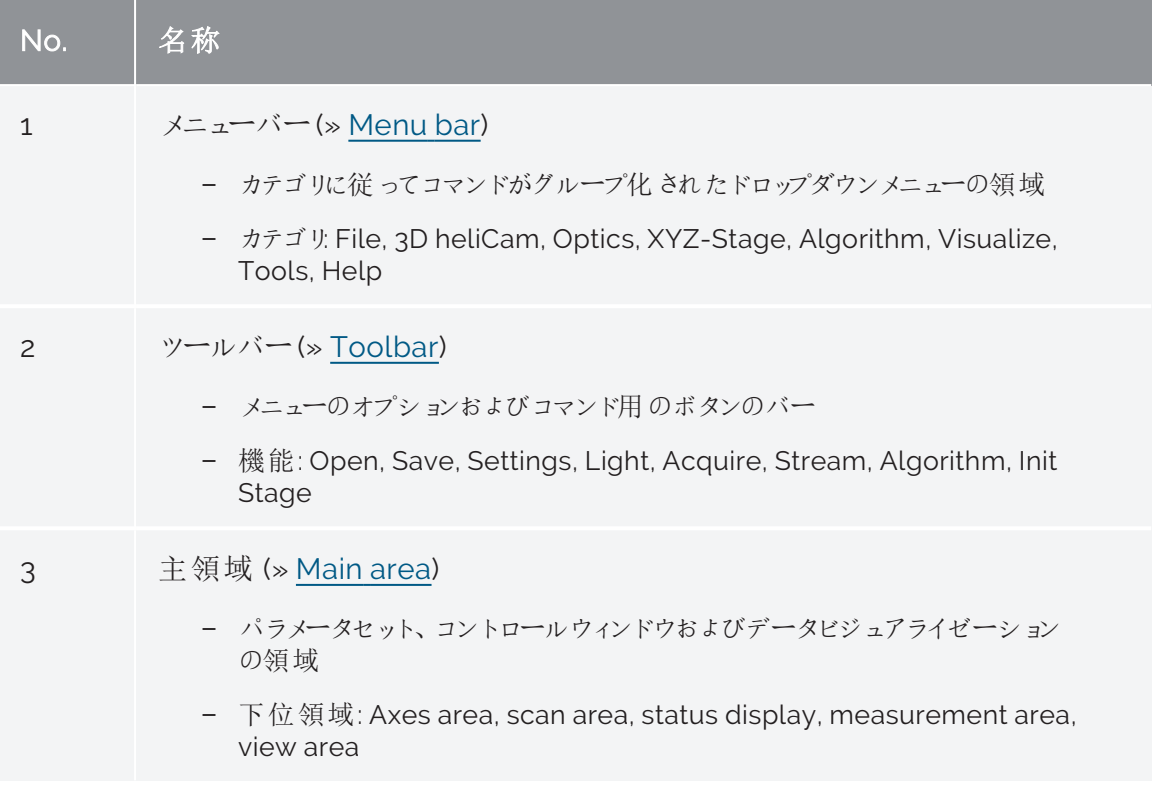

表 6: ユーザーインタフェースの各領域の説明

### <span id="page-41-0"></span>メニューバー

ソフトウェアに実装されている全ての機能はメニューバーからアクセスできます。

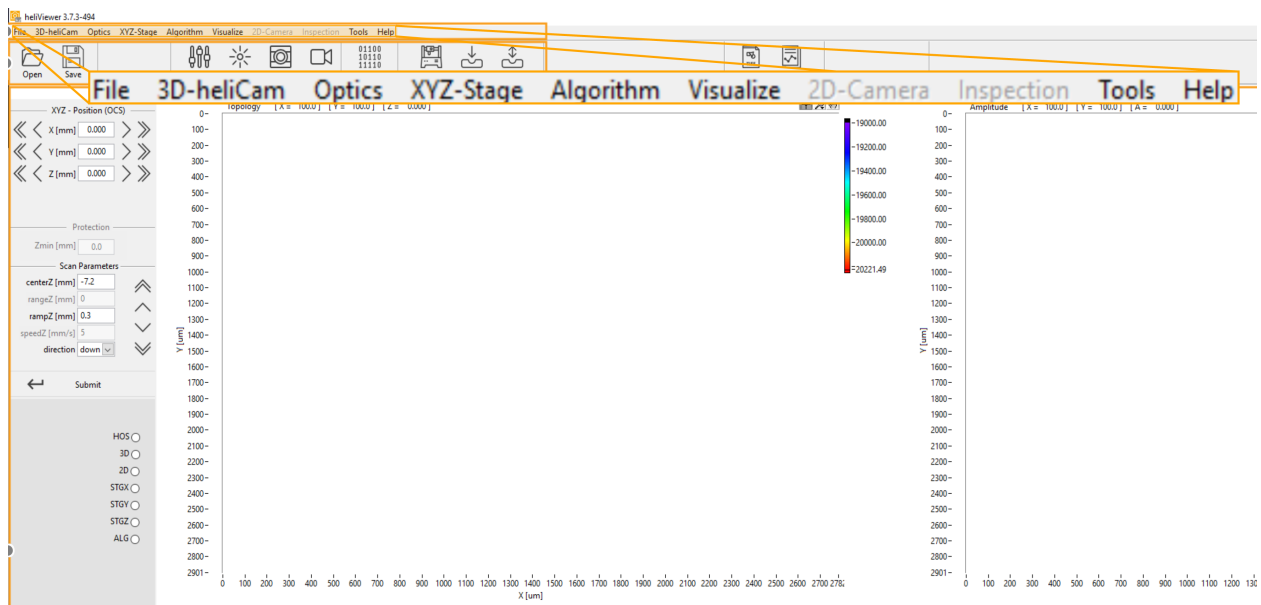

<span id="page-41-1"></span>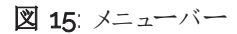

<span id="page-42-4"></span><span id="page-42-3"></span><span id="page-42-2"></span><span id="page-42-1"></span><span id="page-42-0"></span>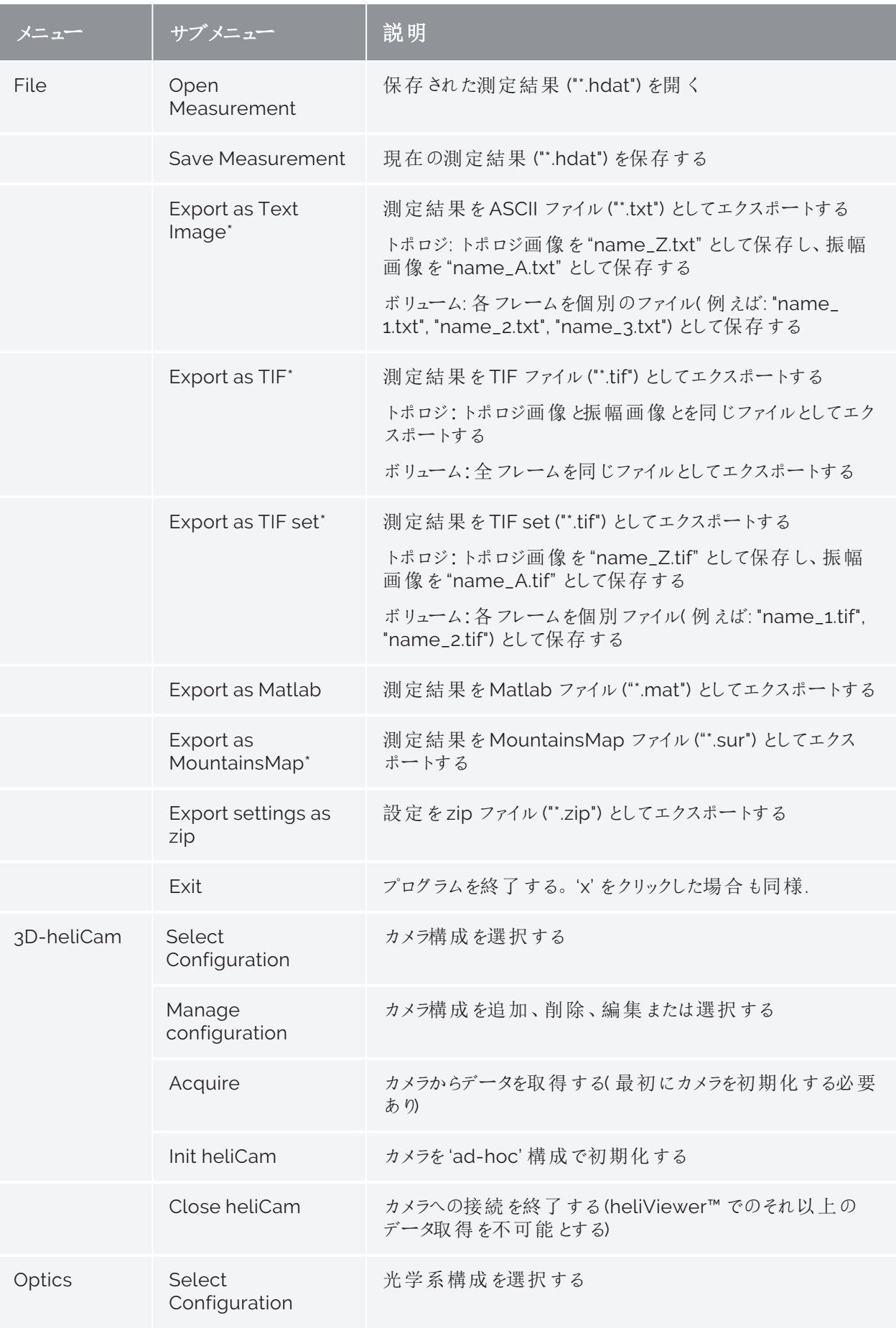

<span id="page-43-1"></span><span id="page-43-0"></span>

|           | サブメニュー                  | 説明                                                                   |
|-----------|-------------------------|----------------------------------------------------------------------|
|           | Manage<br>configuration | 光学系構成を追加、削除、編集または選択する                                                |
|           | set Origin              | 現在位置を座標系の原点としてセットする                                                  |
|           | clear Origin            | 原点を光学系構成の座標セットへリセットする                                                |
| XYZ Stage | Select<br>Configuration | 軸構成を選択する                                                             |
|           | Manage<br>configuration | 軸構成を追加、削除、編集または選択する                                                  |
|           | Scan                    | "Scan range"に定義されたパラメータに準拠する軸運動を<br>実行する                             |
|           | Init Stage              | 軸を初期化し、軸構成に定義された軸コマンドを実行する                                           |
|           |                         | 軸が運動します! 試料にぶつからないようにし<br>てください!                                     |
|           | Send Command            | 軸へのコマンドを直接に入力できるウィンドウを開く                                             |
|           | getRCS                  | heliInspect™ H8 の現在の基準座標系を開く                                         |
|           | getMCS                  | heliInspect™ H8 の現在の機械座標系を開く                                         |
|           | Park                    | 軸を停止位置へ移動させる                                                         |
|           |                         | H<br>停止位置はスキャン運動の開始位置よりも<br>低くなっていることがあります。試料にぶつから<br>ないように注意してください! |
|           | CloseStage              | 軸コントローラへの接続を終了する(データ取得を続行する<br>には軸を再初期化する)                           |
| Algorithm | Select<br>Configuration | 前処理アルゴリズムを選択する<br>(»「画像前処理を行う」)                                      |
|           | Manage<br>configuration | 画像前処理アルゴリズムを追加、削除、編集または選択す<br>る                                      |
| Visualize | ImageJ                  | ImageJ での現在の測定結果を開く                                                  |
|           | MountainsMap            | MountainsMap での現在の測定結果を開く                                            |

<span id="page-43-2"></span>表 7: メニューバーのカテゴリおよび機能

\* 測定結果のデータは画像処理アルゴリズムで選択されたアプリケーションに従ってエクスポートされま す。対照的に、測定結果が "\*.hdat" ファイルとして保存された場合、もとのデータは変更されませ ん。"\*.hdat" ファイルを開く、適用された画像前処理アルゴリズムを戻すまたは編集することができま す。

### <span id="page-45-0"></span>ツールバー

#### heliViewer 3.7.4-508

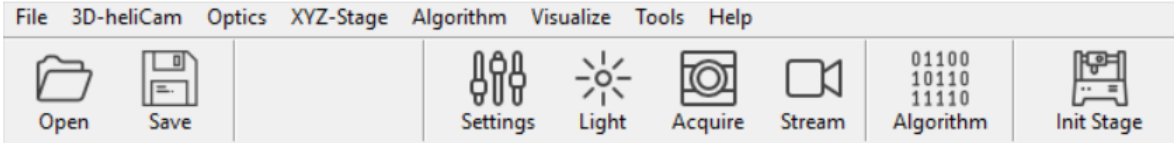

#### 図 16: ツールバー

<span id="page-45-3"></span>ツールバーのボタンの機能:

<span id="page-45-1"></span>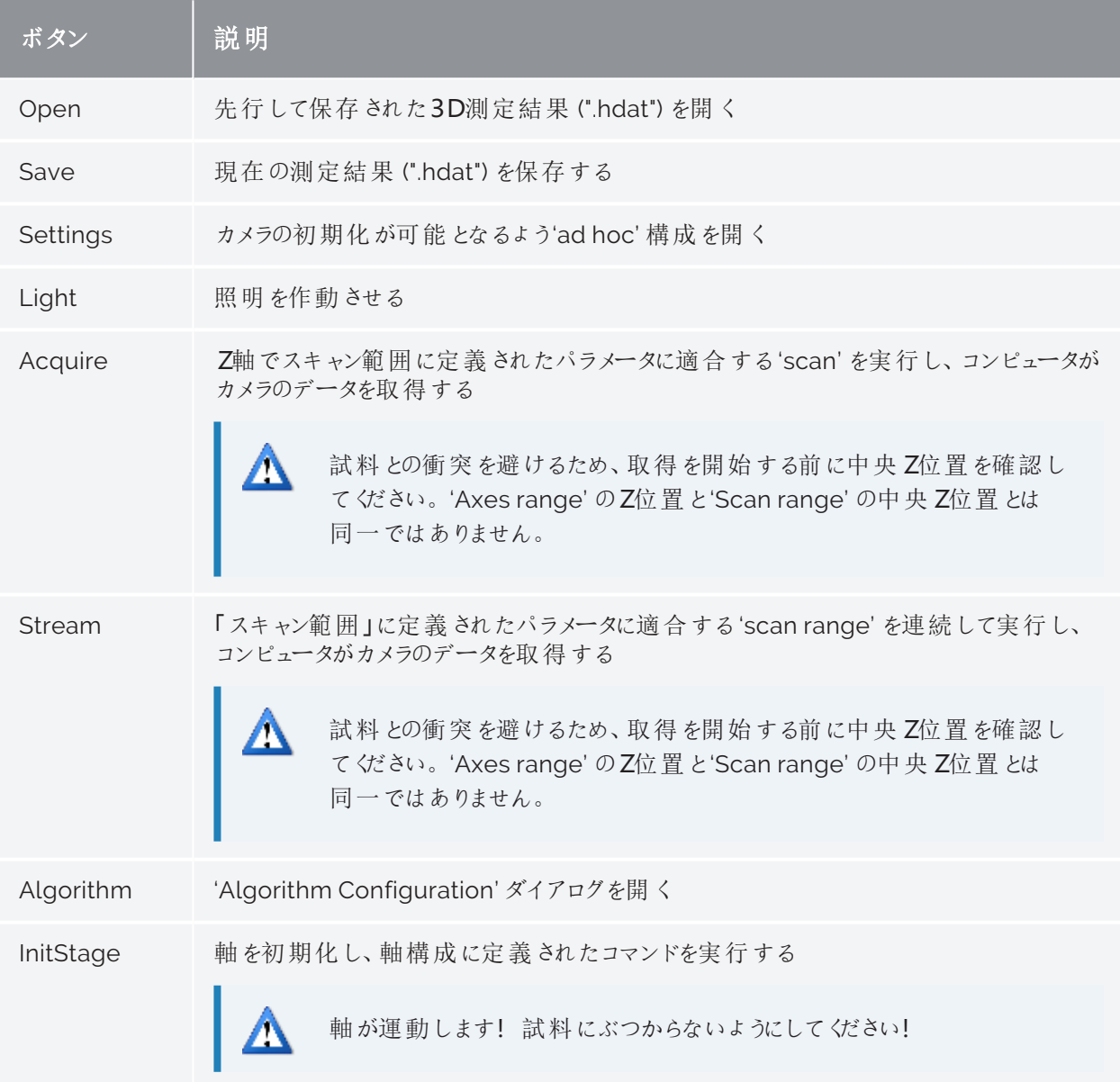

<span id="page-45-2"></span>表 8: ツールバーのボタンおよびその機能

### <span id="page-46-0"></span>主領域

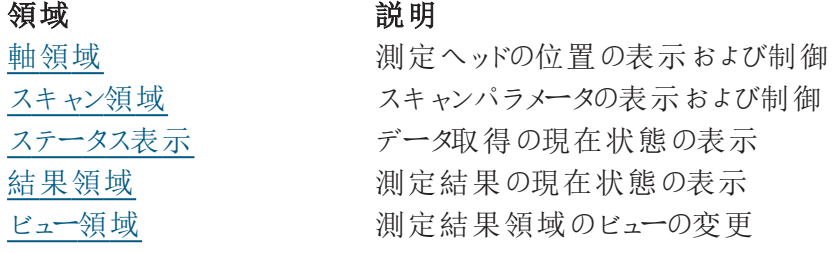

表 9: ユーザーインタフェースの主領域の各領域

#### <span id="page-46-1"></span>軸領域

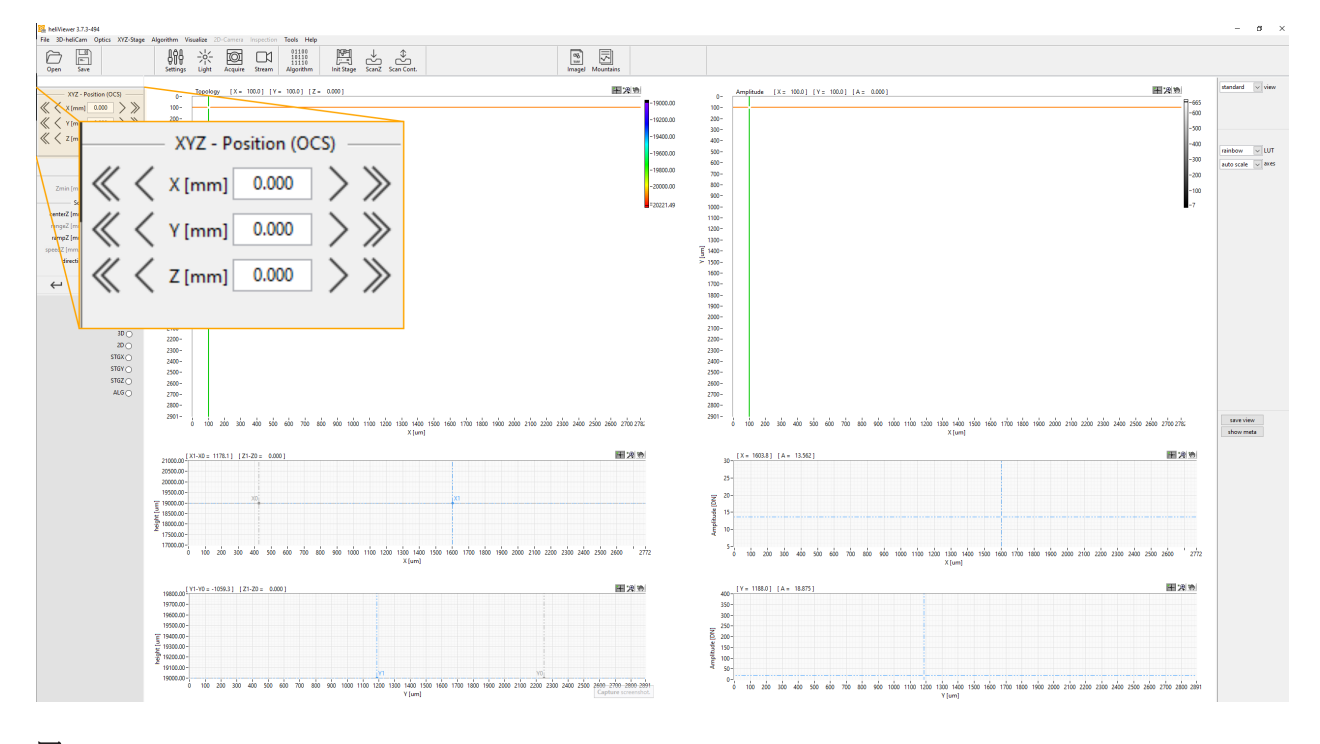

<span id="page-46-3"></span>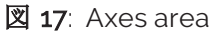

軸領域には OCS 内の軸の現在位置が表示されています。座標フィールドに新しい値を手動入力 するかまたは座標フィールド横の左右矢印をクリックして、軸の位置を調整します。クリックしたときの アクションは次のようになります。

- <sup>l</sup> 一重矢印: 0.1 mm の移動
- <sup>l</sup> 二重矢印: 0.5 mm の移動

### <span id="page-46-4"></span><span id="page-46-2"></span>スキャン領域

スキャン領域は現在アクティブとなっているスキャンパラメータを表示します。

### カメラ構成のパラメータrangeZ およびspeedZ を設定できます (» "Manage [configuration"](#page-42-0) ページ37)。

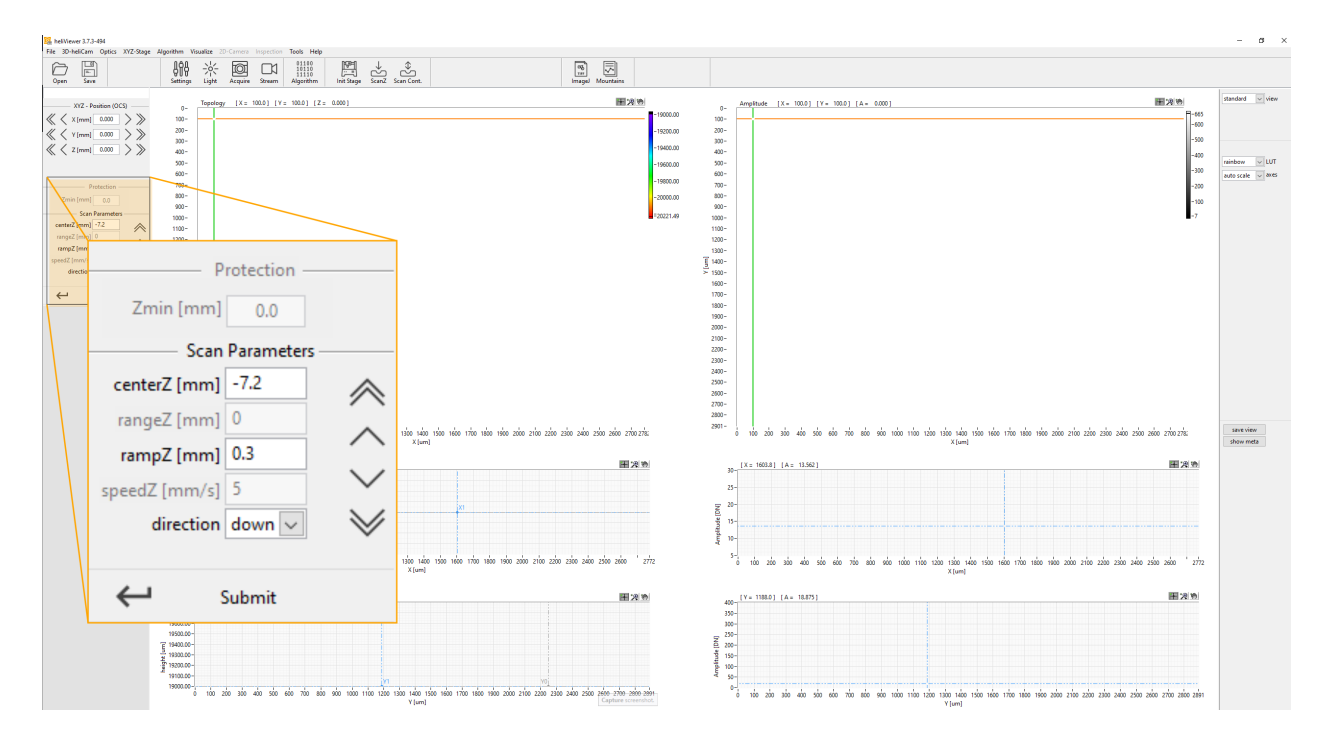

#### 図 18: スキャン領域

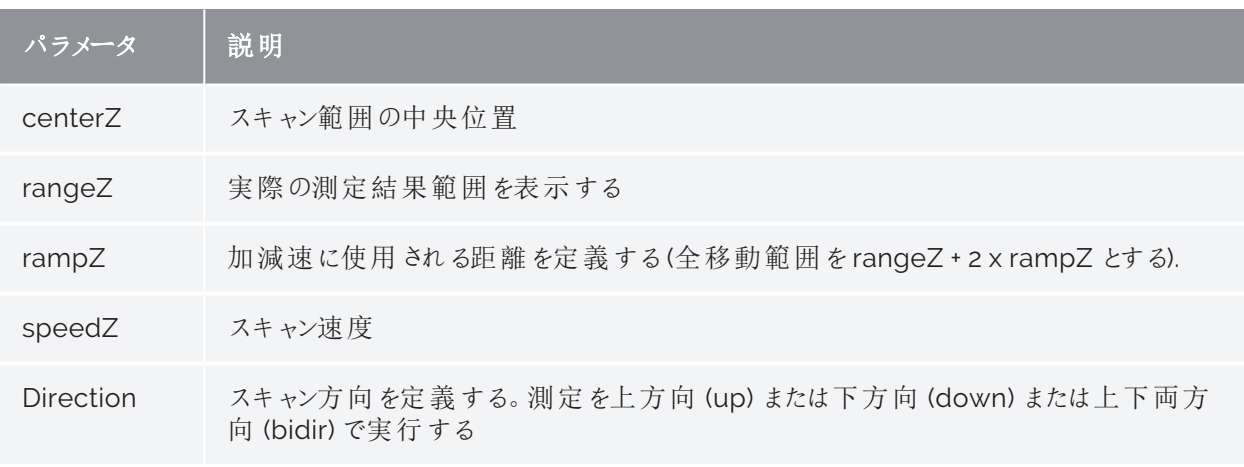

アイコンをクリックしたときのアクション:

- <sup>l</sup> 一重矢印: スキャン領域を矢印の方向に0.1 mm 移動する
- <sup>l</sup> 二重矢印: スキャン領域を矢印の方向に0.5 mm 移動する
- Submit: Submit ボタンをクリックして、手動で入力した値を承認する

### <span id="page-48-0"></span>ステータス表示

スキャン領域および編集シーケンスが、現在、アクティブ(◎) であるかまたは非アクティブ(○) である かを表示します。

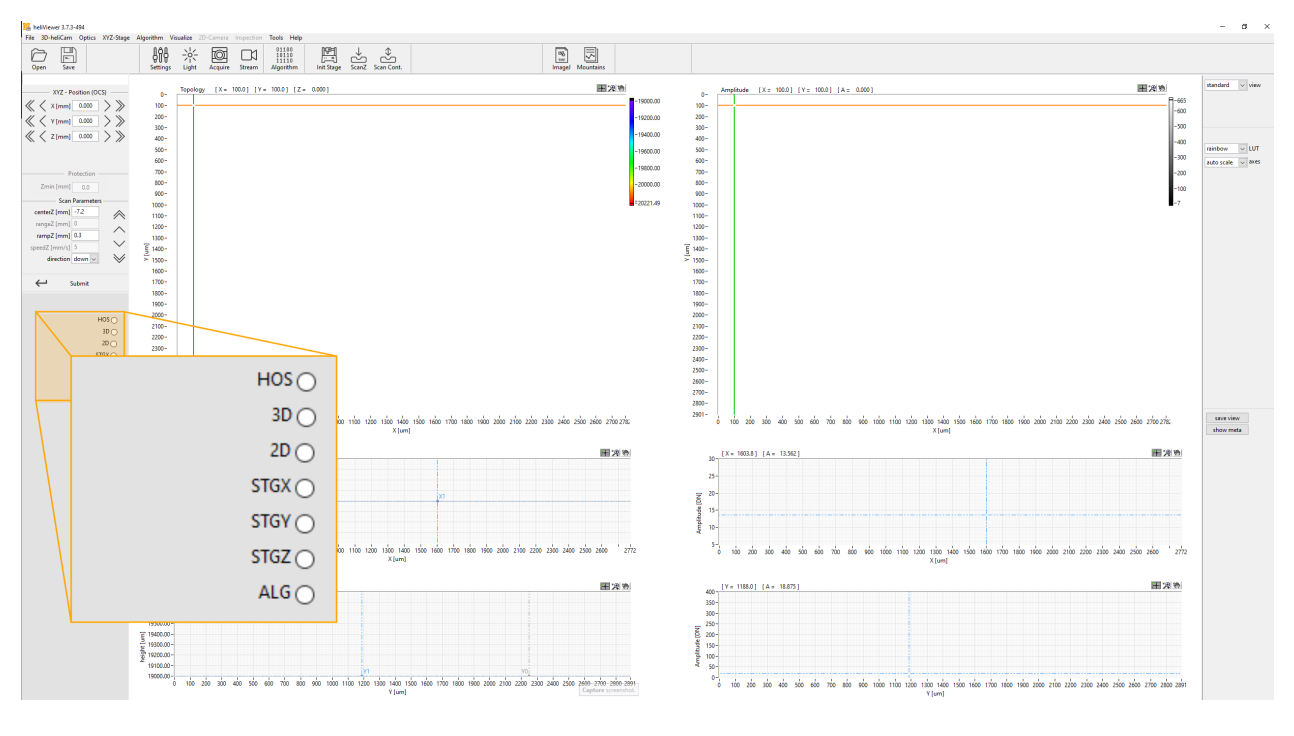

図 19: (デバッグ目的での)ステータス表示

### <span id="page-48-1"></span>結果領域

現在ロードされている測定結果がウィンドウのこの領域に表示されます。ビューはデータのタイプに応 じて変化します( 表面、ボリュームなど) 。

表面モードでは振幅値が試料の表面反射率についての情報を提供し、信号品質の定量的尺度 を表します (» [信号品質](#page-20-0)).

ビューはインタラクティブです( ズーム、線の移動など) 。

カーソルが「測定領域」にある場合、軸は矢印ボタンまたはマウスのホイーリングによって 移動させることができます。

<span id="page-49-0"></span>ビュー領域

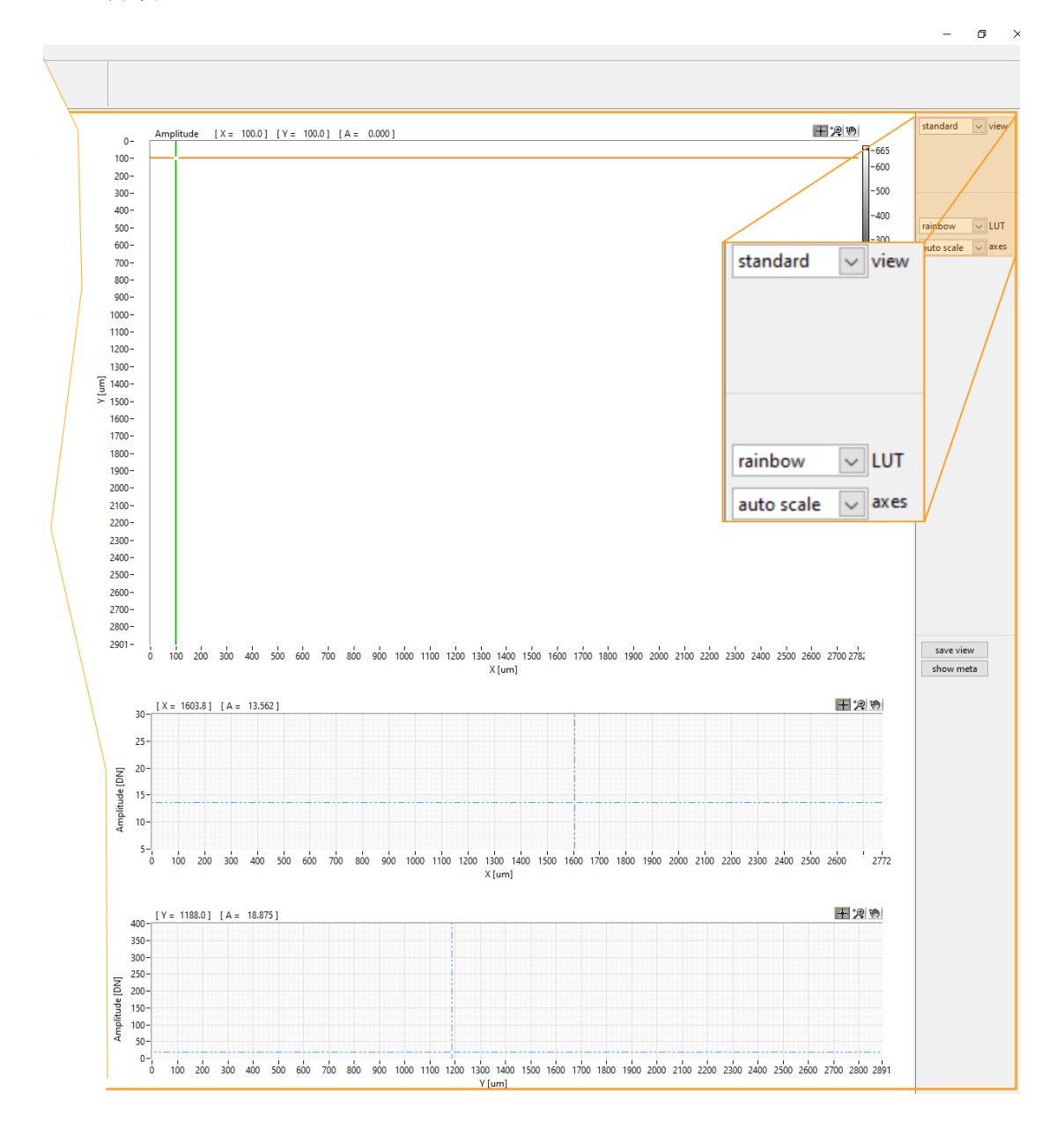

図 20: ビュー領域

オプション:

- カラービューまたは3Dレンダリングでの表面表示の切り替え
- 表面表示のカラービューの変更
- <sup>l</sup> 測定結果範囲の全体を表示するための自動スケーリングの変更またはスケーリングの手動選 択

# <span id="page-50-0"></span>最初の測定を行う

# <span id="page-50-1"></span>heliInspect H8 のステップ高さを決定する

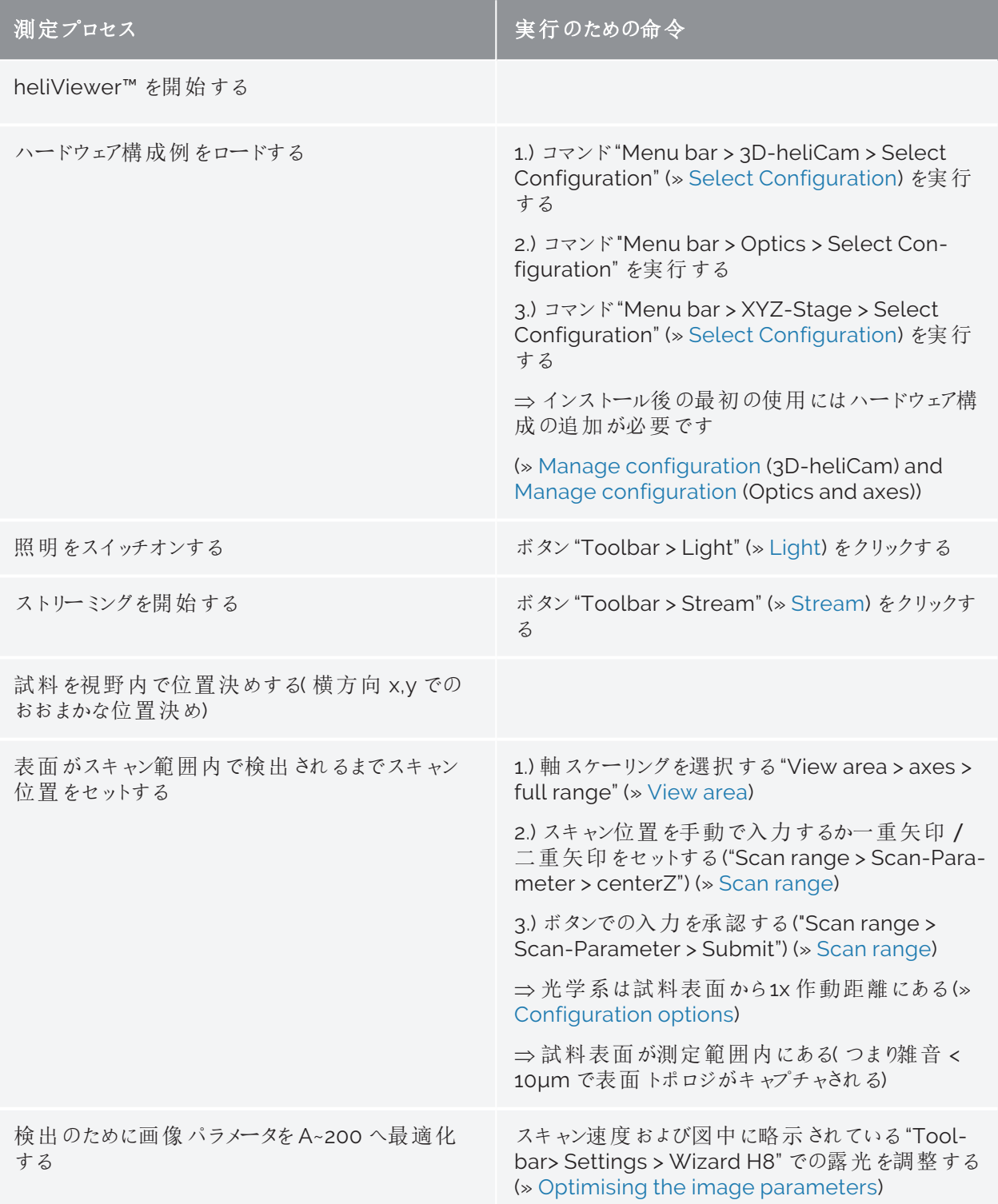

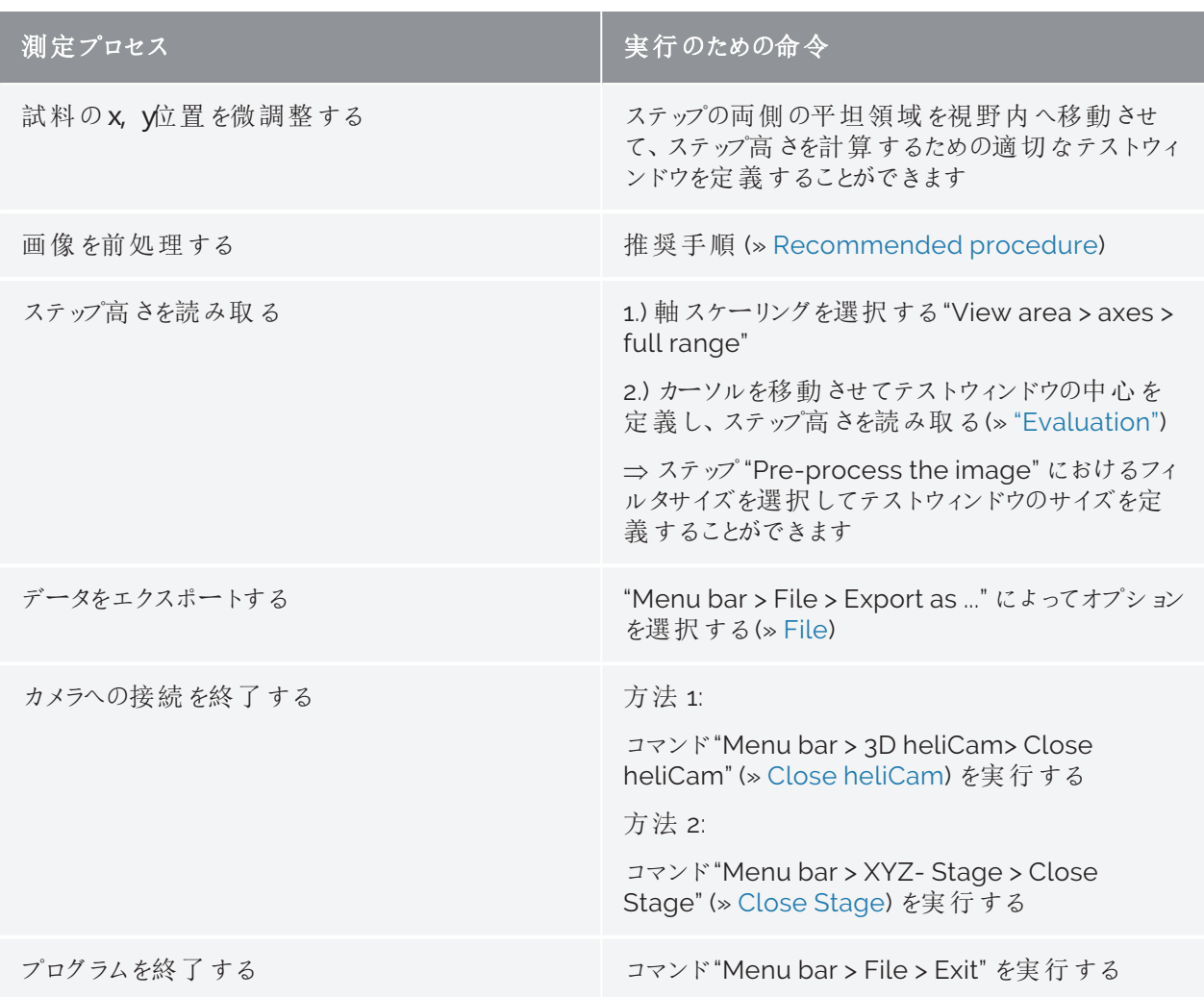

表 10: 測定プロセス - heliInspect H8 でのステップ高さを決定する

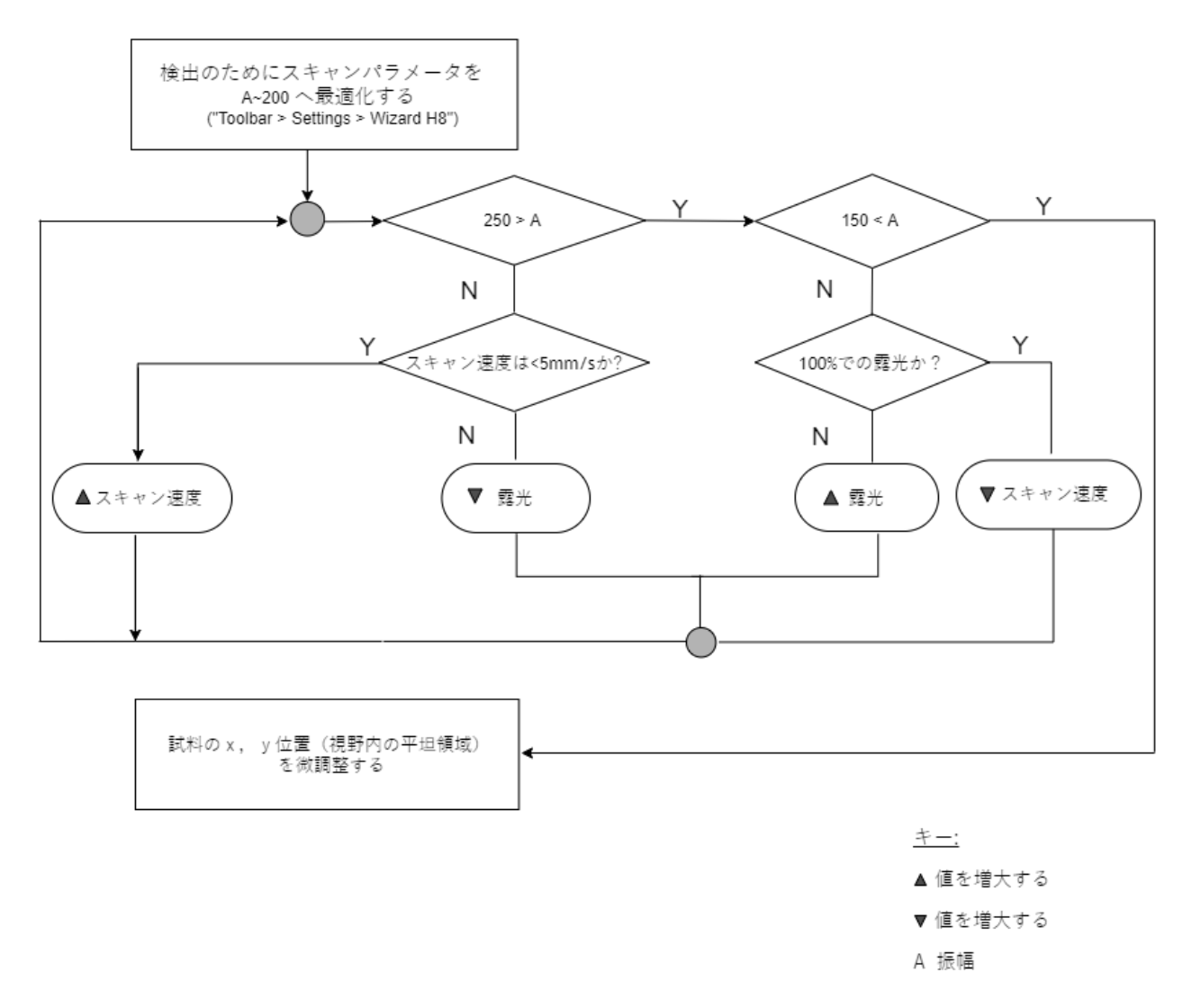

<span id="page-52-1"></span>図 21: 画像 パラメータの最適化

### <span id="page-52-0"></span>画像前処理を行う

画像前処理は画像データの定量評価における主要なステップです。その目的は、SNR (»「[動作方](#page-20-1) [式](#page-20-1)」)を増大することおよび/またはアーティファクトを除去することです。ここで、heliViewer™ では 次のことが区別されていなければなりません。

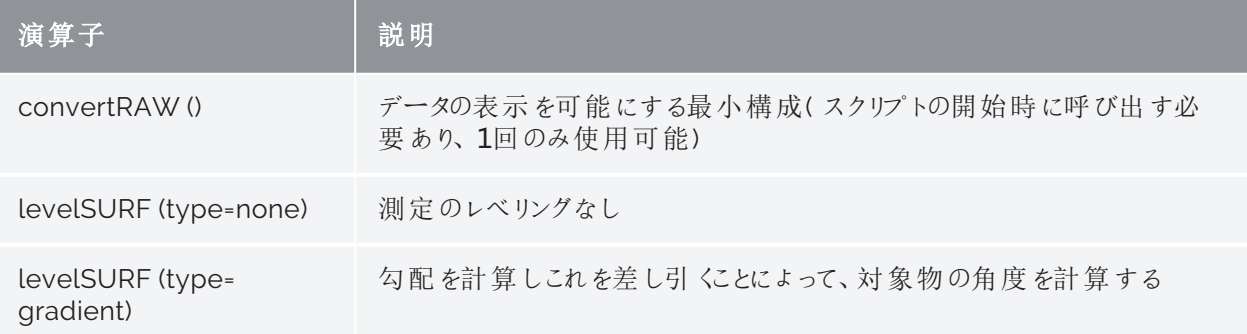

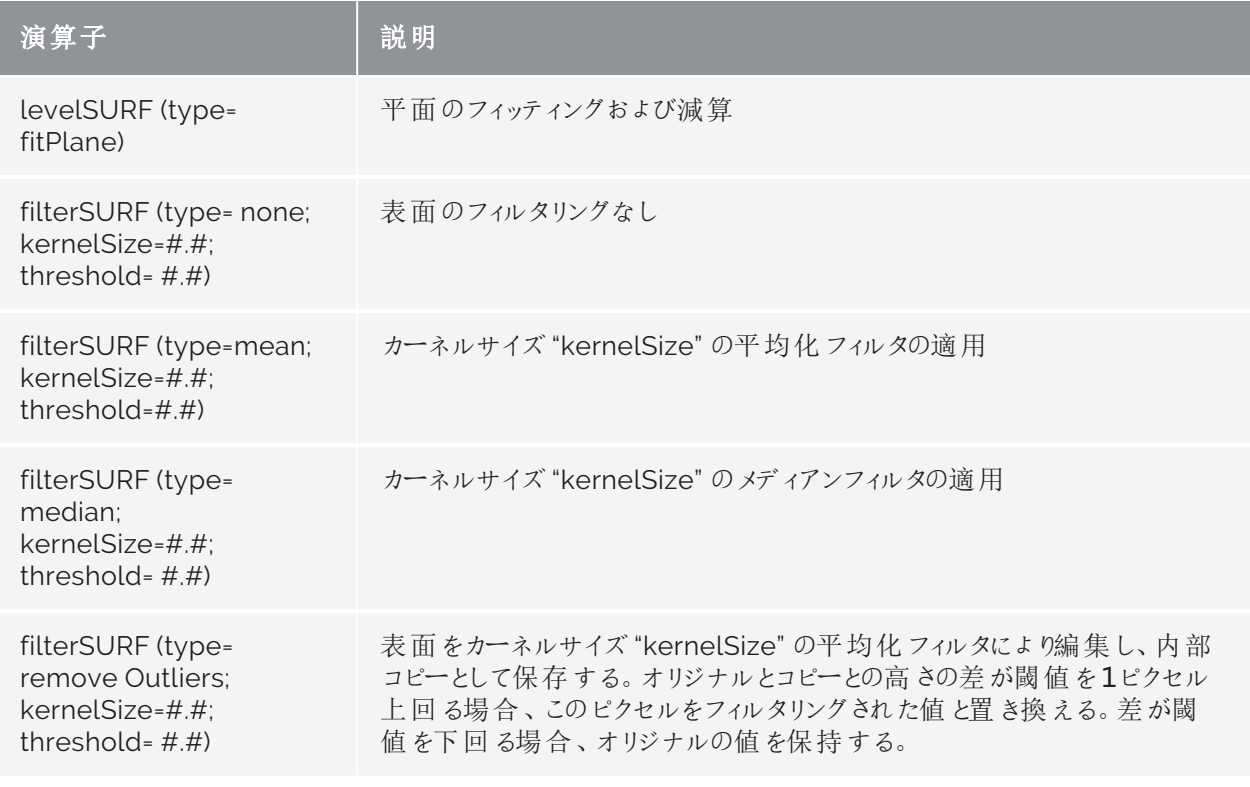

表 11: 画像前処理アルゴリズム

### <span id="page-53-0"></span>推奨手順

<span id="page-53-1"></span>ステップ1

極端なピクセル値を無視する("threshold value" ベース):

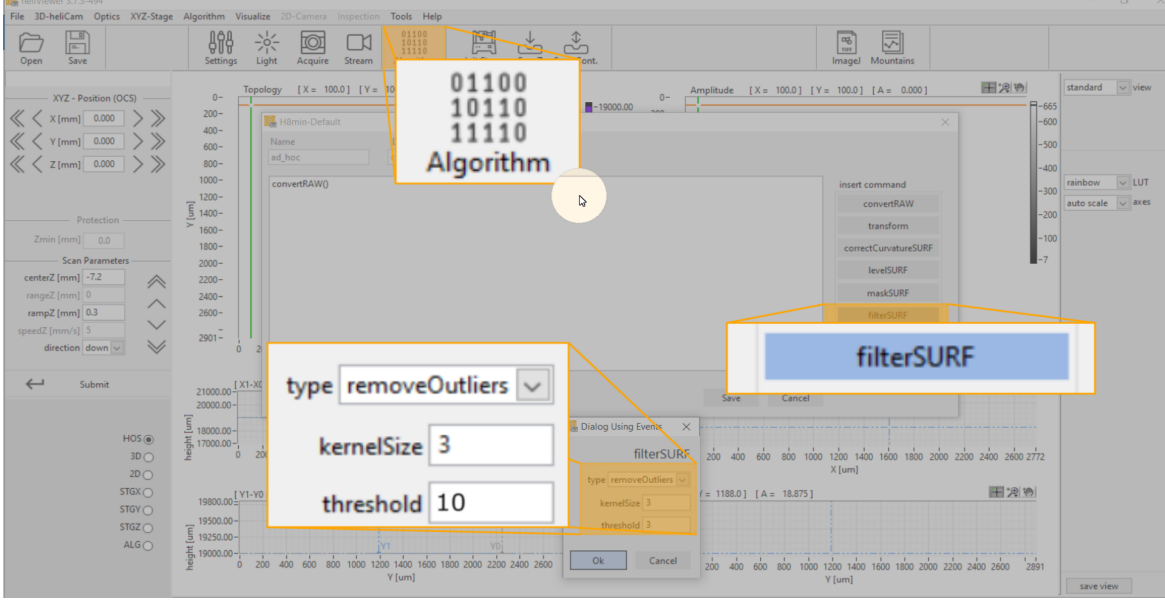

図 22: 画像前処理 - "Remove Outliers"

### ステップ2

隣接 4 ピクセルでの平均化:

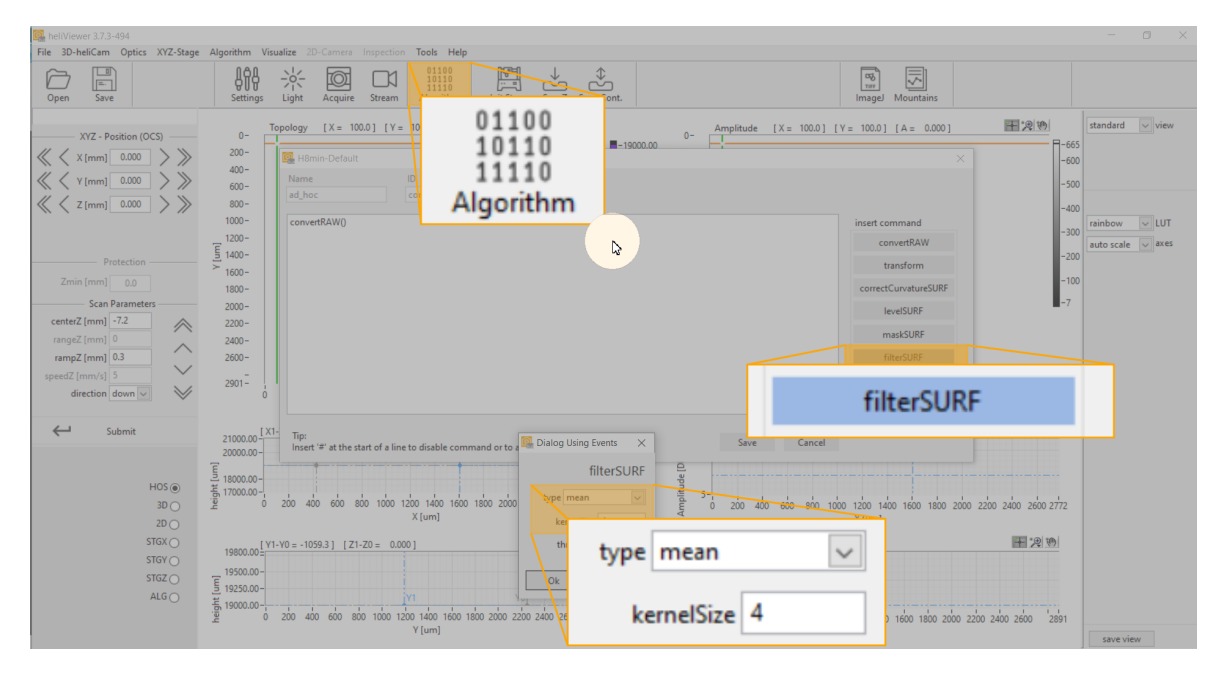

図 23: 画像前処理-平均化

#### ステップ3

レベリング:

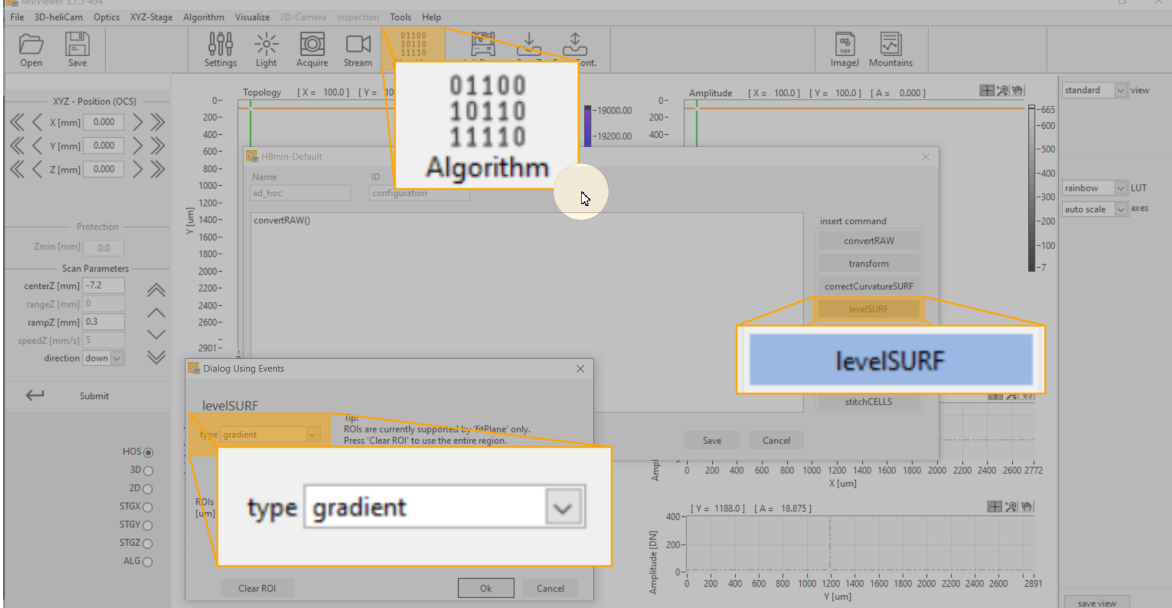

図 24: 画像前処理 ‐ レベリング

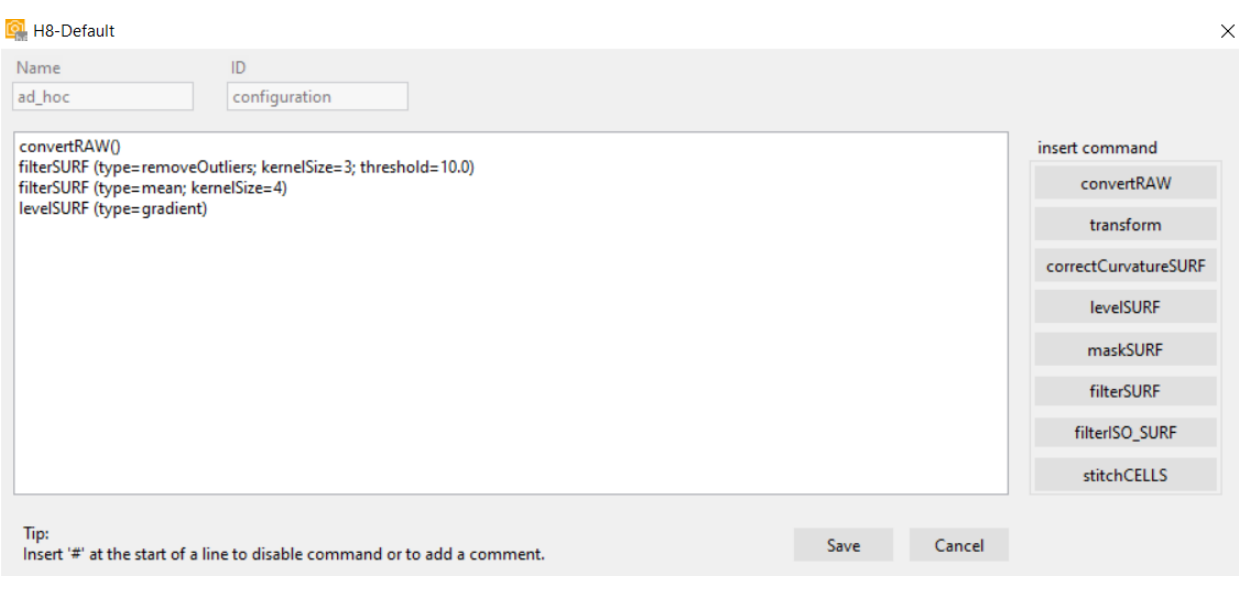

図 25: 画像前処理 - アルゴリズムの選択によるコマンドセル

<span id="page-55-0"></span>評価

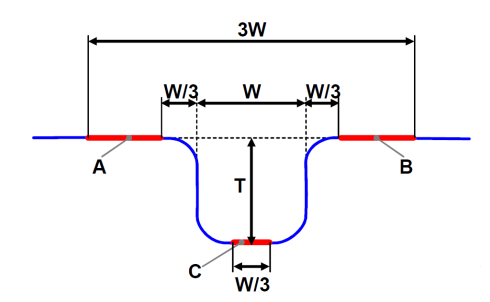

図 26: DIN EN ISO 5436-1:2000, ISO 25178-70:2014 に準拠したステップ高さの決定 (A, B = 上方基準レベ ル、C = 下方基準レベル、W = 構造幅、T = ステップ高さ)

次頁の図 27はステップ高さの測定の一例を示しています。

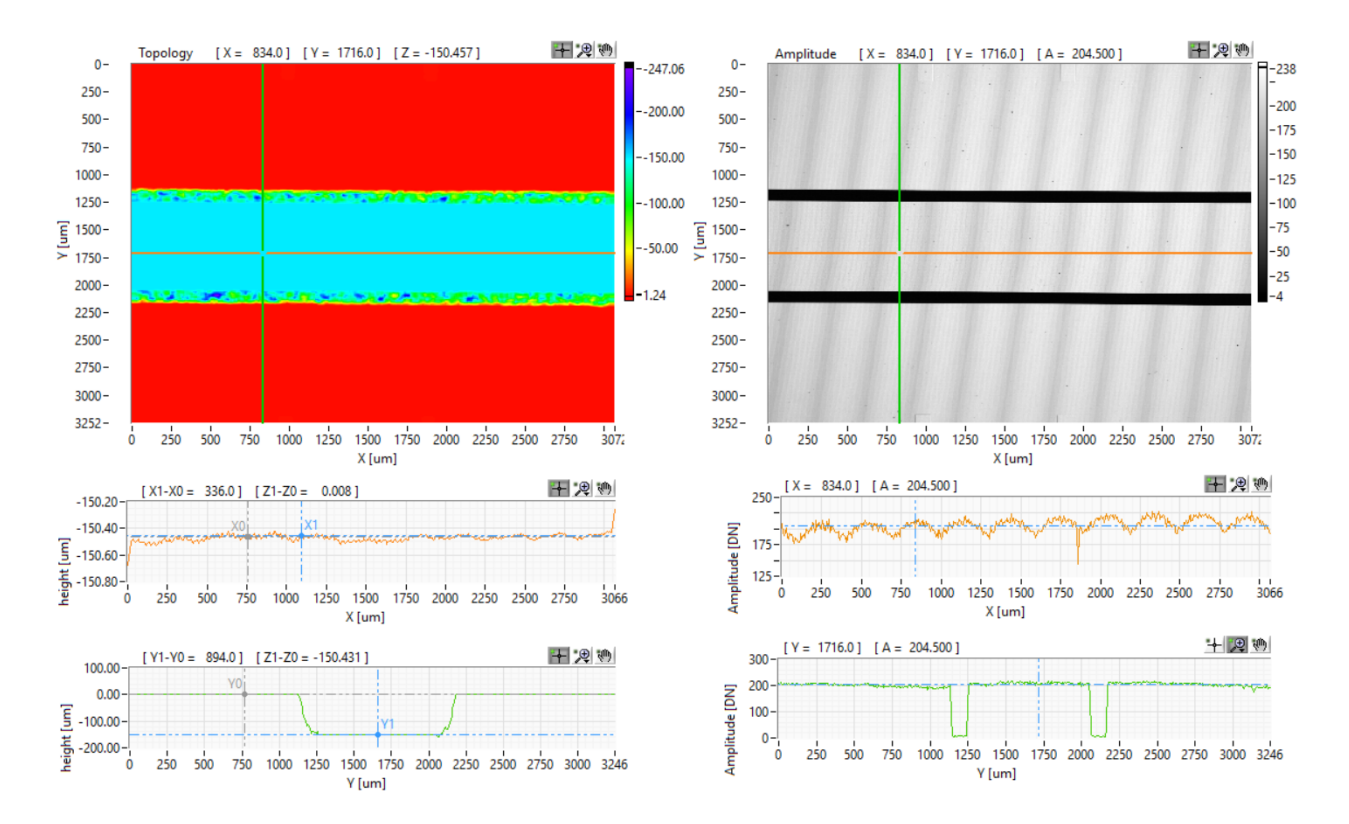

図 27: 測定の代表例のカラースケーリングされた高さ画像 - heliInspect™ H8 での標準ステップ。ステップ高さ は DIN EN ISO 5436-1 に準拠して計算される( 上記参照=上方基準レベルはグローヴ左右のアルゴリズム "levelSURF (type= gradient) の適用後に計算される。深さ/高さの値の決定は、平均値からの上方レベル および下方レベルの減算として作用する(ZY セクションの Z<sub>1</sub>-Z<sub>0</sub> (緑のカーソル)).

### テストプロセスの機能および測定装置

![](_page_56_Picture_257.jpeg)

\* 手順は "Bosch Booklet 10 Capability of Measurement and Test Processes" に従っています。

### 手順 1

規格に基づく、オペレータの影響のない測定装置の測定系統誤差および変動の評価:

- 1. 測定装置の分解能 (許容差の5% 未満) を記録します。
- 2. 同じ条件のもとでn >25 回、測定を反復します。
- 3. この連続測定のx<sub>i</sub>(i=1...n)から平均値(x)および標準偏差(s<sub>g</sub>)を計算します。
- 4. s<sup>g</sup> と許容差 T とを比較します。

$$
Cg = \tfrac{0.2*T}{6*sa} \geq 1,33
$$

# $Cgk = \frac{0.1*T-|\bar{x}-xr|}{3*sq} \geq 1,33$

 $\Rightarrow$  測定装置は、能力指数  $C_g$  および $C_{gk}$ の双方が少なくとも値 1.33 を達成していれば、手順 1に従って動作可能です。

### 手順 2

オペレータの影響を考慮した測定プロセスの研究、ならびにANOVA, ARM または種々の手法によ る結果の数値的分析:

1. GR&R キー数値を計算します。

### $GRR = \sqrt{EV^2 * AV^2}$  (ARM にょる)

2. キー数値 GRR を許容差に対してセットします。

 $\%GRR = \frac{6*RR}{processvariation} * 100$ 

計算手順は異なってくることがあります。計算の基礎を示しています。

説明している手順は、正規分布の測定値を想定しています。

![](_page_58_Figure_2.jpeg)

図 28: 概略化されたプロセス - 測定デバイスおよびテストプロセスの評価のフェーズ

規格についてのリファレンス

構造化された表面の寸法評価の規格:

- ISO 5436-1:2000
- ISO 25178-70:2014

2D および3D の表面パラメータの概説:

- ISO 4287:2010
- ISO 225178-2:2012

国際規格の表面パラメータによる多くの表面構造の適正な動作特性を完全にカバーす るものではありません。工業規格の範囲内の特定のアプリケーションは社内で標準化し たものです。

デバッグを行う デバッグを行う

<span id="page-61-0"></span>エラーテーブル

![](_page_61_Picture_314.jpeg)

![](_page_62_Picture_152.jpeg)

![](_page_63_Picture_0.jpeg)

# 寸法および重量

![](_page_64_Picture_170.jpeg)

# 電気的仕様

![](_page_64_Picture_171.jpeg)

# 環境条件

![](_page_64_Picture_172.jpeg)

![](_page_65_Picture_1.jpeg)

# **EC-Declaration of Incorporation of Partly Completed Machinery**

(original document)

In accordance with the EC machine directive 2006/42/EG of 09.06.2006, appendix II B

We hereby declare that the following described partly completed machine in its conception, construction and form put by us on the market, is in conformity with all the relevant essential health and safety requirements of the EC machinery directive 2006/42/EEC, the low voltage directive 2014/35/EU and the EMC directive 2014/30/EU as amended and the national laws and regulations adopting this directive. In case of alteration of the Partly Completed machine, not agreed upon by us, this declaration will lose its validity.

Furthermore, we declare that the relevant technical documentation according to Appendix VII, Part B, have been issued and we commit ourselves to forward the documents on request to the market regulators as written documents or electronically.

![](_page_65_Picture_51.jpeg)

The commissioning of the incomplete machine is prohibited until the incomplete machine has been installed in a machine which then meets the requirements of the EC machinery directive 2006/42/EC, the low voltage directive 2014/35/EU and the EMC directive 2014/30/EU.

Root, May 10 2021

managing director

# 販売者

認定販売者:

LinX Corporation **IOVIS Co.** Ltd. T: +81-3-6417-3371 T: +82-2-424-8832 E: info@linx.jp E: sales@iovis.co.kr I: www.linx.jp **I:** www.linx.jp

### 日本国 大韓民国

〒141-0021 東京都品川区 1305, Hyundai Knowledge Center, C-dong 7 上大崎2丁目24-9アイケイビルディング4F Beobwon-ro 11-gil, Songpa-gu, Seoul, 05836

### 中華人民共和国

Shanghai Nanvin Electro-Mechanical Technology Co. Ltd. Golden Bridge Commercial Plaza No 255, RM 628 New Golden Bridge Road, Pu Dong, Shanghai, 201206 T: +86-21-6888-8372 E: andersonyan@nanvin.com

### 他の国および地域

Heliotis AG Längenbold 5 6037 Root T: +41-41-455-6700 E: support@heliotis.ch I: www.heliotis.com

![](_page_67_Picture_0.jpeg)

# A

#### **API**

アプリケーションプログラムインタフェース( アプリケーションをプログラミングするためのインタフェース) であ り、システム接続のためのアプリケーションを提供するプログラムインタフェースです。ソースコードレベルで のインタフェースの使用を定義します。

# C

#### **Coherence (**コヒーレンス**)**

干渉機能と同義の語です。2つ( またはそれ以上) の光束は、重ね合わせの際に相互に干渉し合う と、( 相互に) コヒーレントとなります。干渉パターンの視認性が最大となる場合、完全にコヒーレントな 光束と称されます。部分的にコヒーレントな光束からは、ゼロとは異なる、より小さな値が生じます。異 なる光源から放出された光束は非コヒーレントです。

### **Correlogram (**コレログラム**)**

対象物と参照ビームとの間の光路長の差に依存する、白色光インターフェログラムの強度分布です。

## F

### **Filter core (**フィルタコア**)**

隣接性と隣接ピクセルの重みとを定義します。

G

### **GenICam**

汎用プログラミングインタフェースによるカメラ制御のための EMVA 規格です。

### I

#### **Interference (**干渉**)**

同じ周波数の2つ以上の波の重ね合わせによる相互作用です。振幅および位相に依存する強度分 布の結果であるインターフェログラムが得られます。

# K

#### **Kernel (**カーネル**)**

フィルタコアの項を参照のこと。

# L

### **Light-emitting diode (**発光ダイオード**)**

p-n 接合領域、すなわち電流が通過する際に非コヒーレントな放射( いわゆるルミネセンス放射) を発 生させる領域を有する半導体素子です。

## N

### **Neighbourhood (**隣接性**)**

或るピクセルの周囲の画像領域を定義します。4隣接性の場合、1つの画像の各ピクセルPには、2つ の水平隣接、2つの垂直隣接、および4つの対角隣接があります。

### P

#### **Pixel (**ピクセル**)**

「ピクチャ(画像)」と「エレメント(要素)」とから成る語です。イメージセンサ上の1つの画像点を指定しま す。各ピクセルは行列座標 x, yを有しています。

# R

### **Resolution (**分解能**)**

ピクセルラスタ距離で表される値です。100x:光学分解能は回折限界に従って高くなります。

# S

#### **SNR (**信号対雑音比**)**

雑音に対する有効信号の比です。

### T

### **Threshold** (閾值)

閾値は、値範囲を2つの下位集合( 例えばグレー値、色値) に分割するための基準です。

### W

### **Working distance (**作動距離**)**

試料から光学系の最も近い面までの距離です。

![](_page_70_Picture_0.jpeg)

# A

**Actuator (**アクチュエータ**) [15](#page-20-2) Axes area (**軸領域**) [41](#page-46-3)**

B

**Beam splitter (**ビームスプリッタ**) [15](#page-20-3)**

E

**Error table (**エラーテーブル**) [56](#page-61-0)**

### F

I

**Firewall (**ファイアウォール**) [31](#page-36-1)**

**Intended use (**使用目的**) [6](#page-11-0) IP address (IP** アドレス**) [30](#page-35-1)**

# M

**Menu bar (**メニューバー**) [36](#page-41-1) Module key (**モジュールキー**) [13](#page-18-0)**

### P

**Pre-processing (**前処理**) [47](#page-52-0)**

# S

**Scan area (**スキャン領域**) [41](#page-46-4) Signal (**信号**) [15](#page-20-1) Step height (**ステップ高さ**) [45](#page-50-1) System requirements (**システム要件**) [25](#page-30-0)**

# T

**Threshold (**閾値**) [48](#page-53-1) Toolbar (**ツールバー**) [40](#page-45-3) Type number (**型番号**) [11](#page-16-0)**
## $\bigcup$

**User interface (**ユーザーインタフェース**) [35](#page-40-0)**

W

**White-light interferometry (**白色光干渉法**) [15](#page-20-0)**